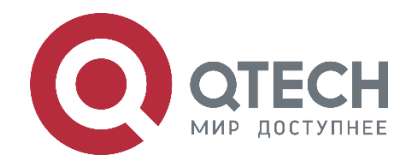

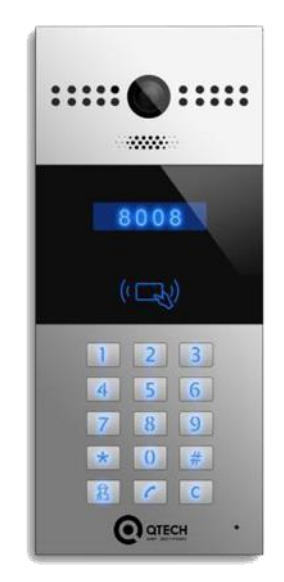

# **Руководство пользователя SIP вызывной панелью (домофоном) QDB-27C/QDB-27C-H**

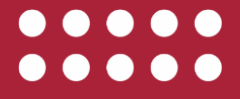

**www.qtech.ru**

Оглавление

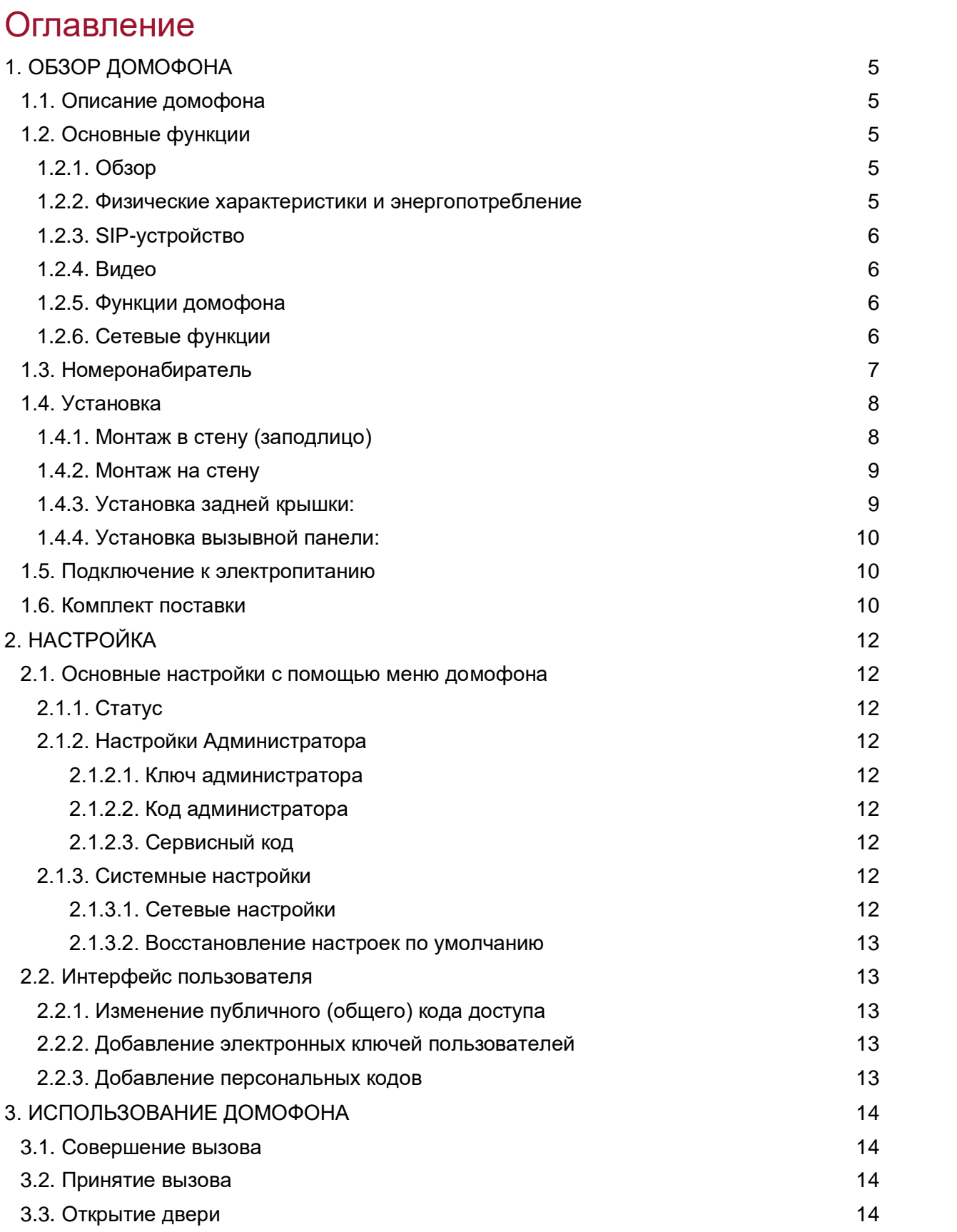

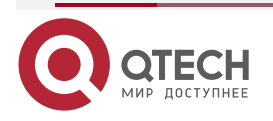

 $\bullet\bullet\bullet\bullet$ www.qtech.ru 0000

### Оглавление

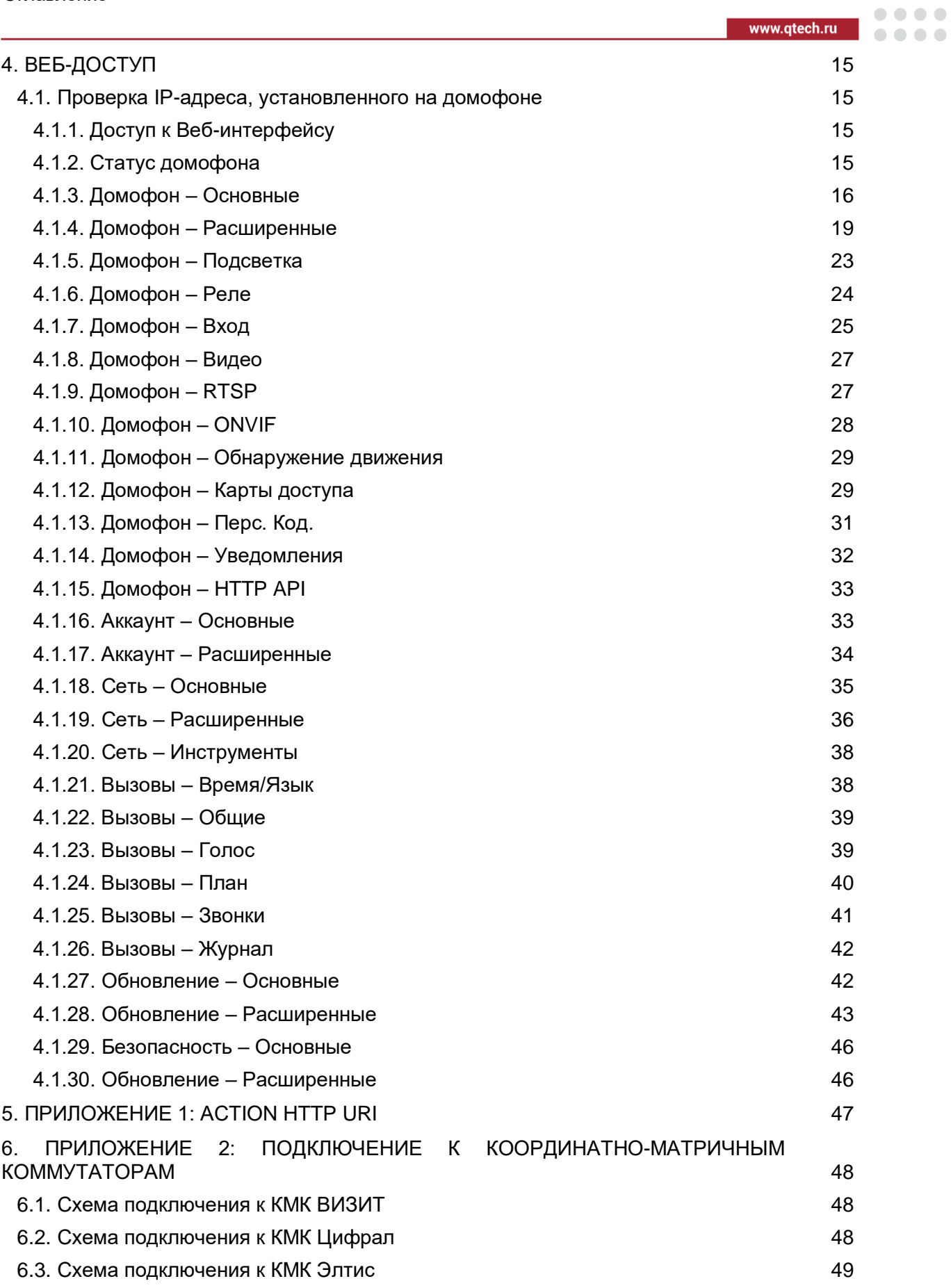

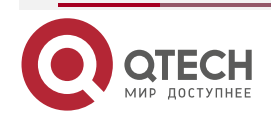

### Оглавление

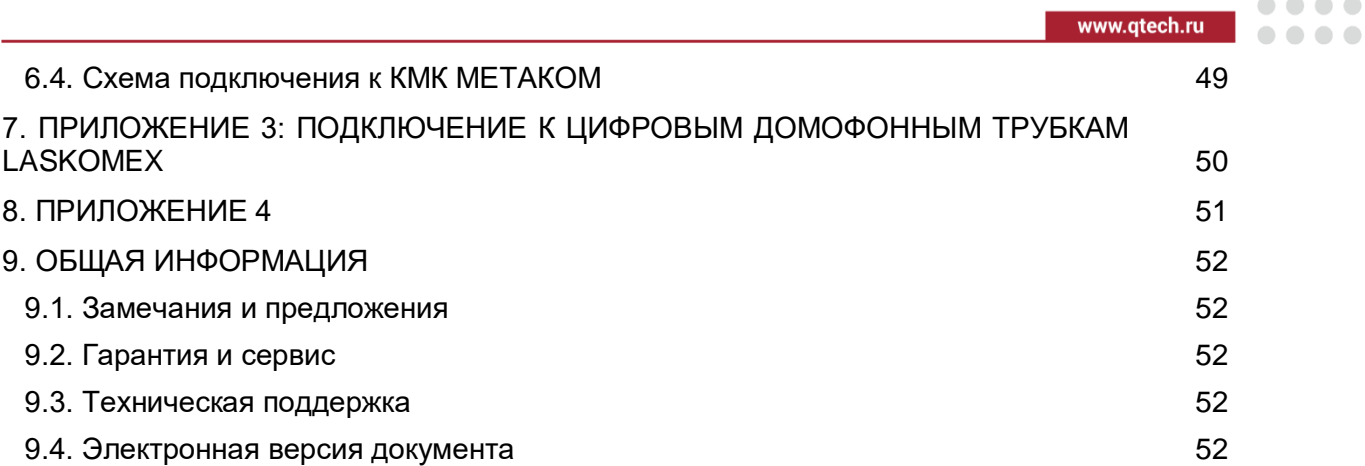

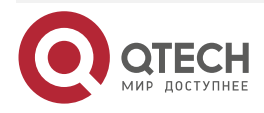

 $\begin{array}{c} \bullet & \bullet & \bullet & \bullet \end{array}$ 

 $- - - -$ 

# <span id="page-4-0"></span>**1. ОБЗОР ДОМОФОНА**

# <span id="page-4-1"></span>**1.1. Описание домофона**

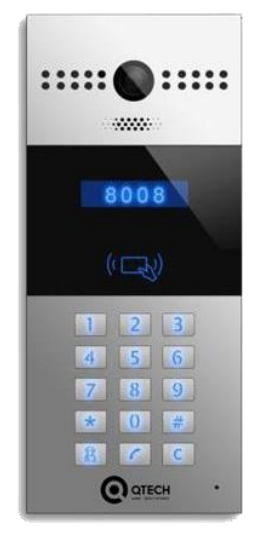

Рисунок 1. QDB-27C

QDB-27C производства компании QTECH представляет SIP-домофон с расширенным функционалом. Домофон может соединяться с любыми устройствами, поддерживающими протокол SIP, а также имеет возможность удаленного управления реле домофона и мониторинга. Вы можете связаться с посетителем по аудио/видеосвязи и открыть дверь, при необходимости. Пользователь так же может использовать RF-карты или персональный код доступа для открытия дверей. Домофон прекрасно подойдет для установки в многоквартирных жилых домах, офисных зданиях и учреждениях. Вызывная панель QDB-27C-H отличается от вызывной панели QDB-27C наличием встроенного аналогового адаптера, реализующего возможность сопряжения вызывной панели с наиболее популярными координатно-матричными коммутаторами.

# <span id="page-4-2"></span>**1.2. Основные функции**

### <span id="page-4-3"></span>**1.2.1. Обзор**

- Вандалозащищенный корпус с номеронабирателем
- Камера с широким углом обзора:120°
- POE (IEEE802.3af, Power-over-Ethernet)
- Полнодуплексная аудиосвязь с функцией подавления эха
- Поддержка протокола SIP для простой интеграции c любой IP-АТС
- Поддержка стандарта ONVIF для простой интеграции с системами видеонаблюдения

### <span id="page-4-4"></span>**1.2.2. Физические характеристики и энергопотребление**

- Материал корпуса: металлический
- Камера: 3M пикселя с поддержкой режима день/ночь
- Номеронабиратель с кнопкой экстренной связи
- Инфракрасный сенсор

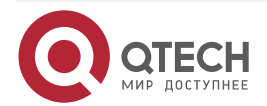

 $\begin{array}{c} \bullet & \bullet & \bullet & \bullet \end{array}$ 

 $- - - -$ 

- Wiegand 26/34/58 интерфейс
- RF считыватель:13,56 МГц и 125 кГц
- Реле: 3 выхода для подключения дверей/шлагбаума
- 802.3af Power-Over-Ethernet
- 12 В DC-интерфейс (если не использовать POE)
- Выход 12 В 0,4 A для подключение внешнего считывателя
- Энергопотребление: менее 12 Вт
- Водонепроницаемый и Пыленепроницаемый: IP65
- Размеры: 280,0×128,0×68,5 мм

### <span id="page-5-0"></span>**1.2.3. SIP-устройство**

- SIP v1 (RFC2543), SIP v2 (RFC3261)
- Аудиокодеки: G.711a, G.711μ, G.722, G.729
- Видеокодеки: H264
- Широкополосный кодек: 7 кГц Аудио
- Эхоподавление
- Активация по голосовой активности (VAD)
- Генерация комфортного шума (CNG)

### <span id="page-5-1"></span>**1.2.4. Видео**

- Разрешение: до 1080 п
- Максимальная частота кадров: 1080 п 30 к/с
- Мощная инфракрасная подсветка для наблюдения в ночное время суток с встроенным датчиком освещенности
- Совместимость с видеоустройствами 3-их производителей, такими как NVR (видеорегистратор)

### <span id="page-5-2"></span>**1.2.5. Функции домофона**

- Удаленное управление реле с помощью DTMF-кодов
- Баланс белого: Авто
- Авто режим день/ночь с LED-подсветкой
- Минимальное освещение: 0,1 лк

### <span id="page-5-3"></span>**1.2.6. Сетевые функции**

- 1×10/100 Мбит/с Ethernet-интерфейс
- Поддержка протоколов: IPv4, HTTP, HTTPS, FTP, SNMP, DNS, NTP, RTSP, RTP, TCP, UDP, ICMP, DHCP, ARP

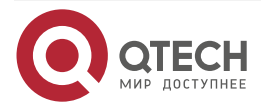

www.qtech.ru

 $\begin{array}{ccccc}\bullet&\bullet&\bullet&\bullet\end{array}$ 

 $\bullet\bullet\bullet\bullet$ 

# <span id="page-6-0"></span>**1.3. Номеронабиратель**

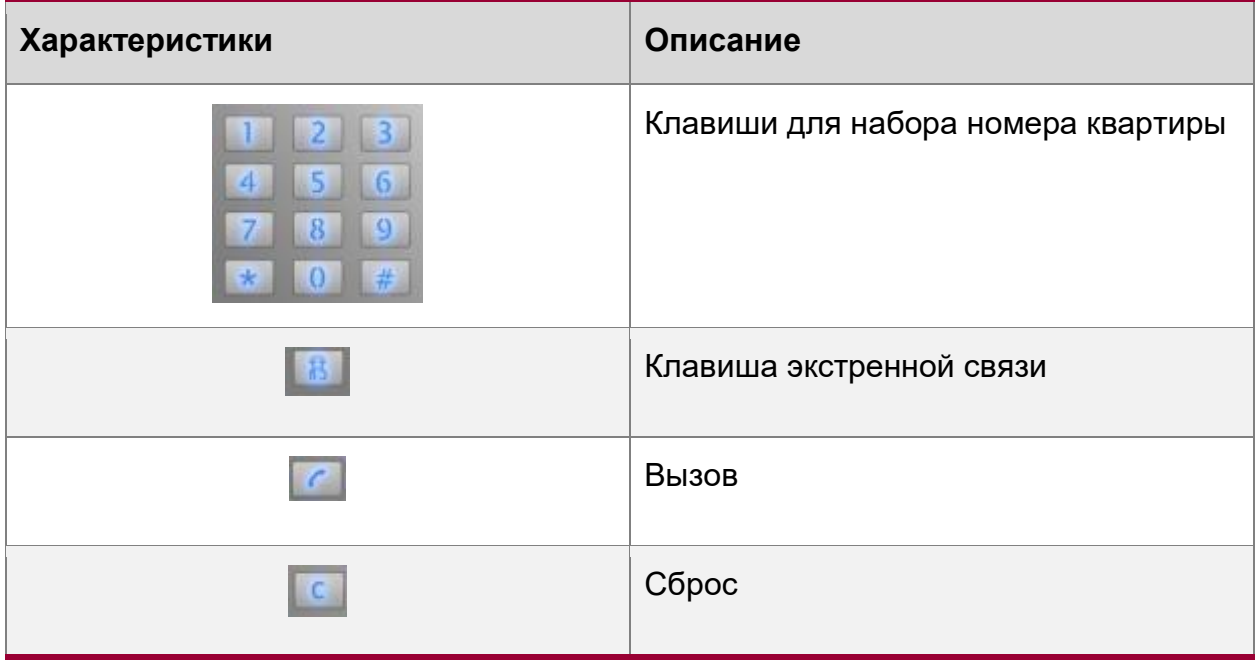

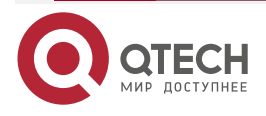

# <span id="page-7-0"></span>**1.4. Установка**

# <span id="page-7-1"></span>**1.4.1. Монтаж в стену (заподлицо)**

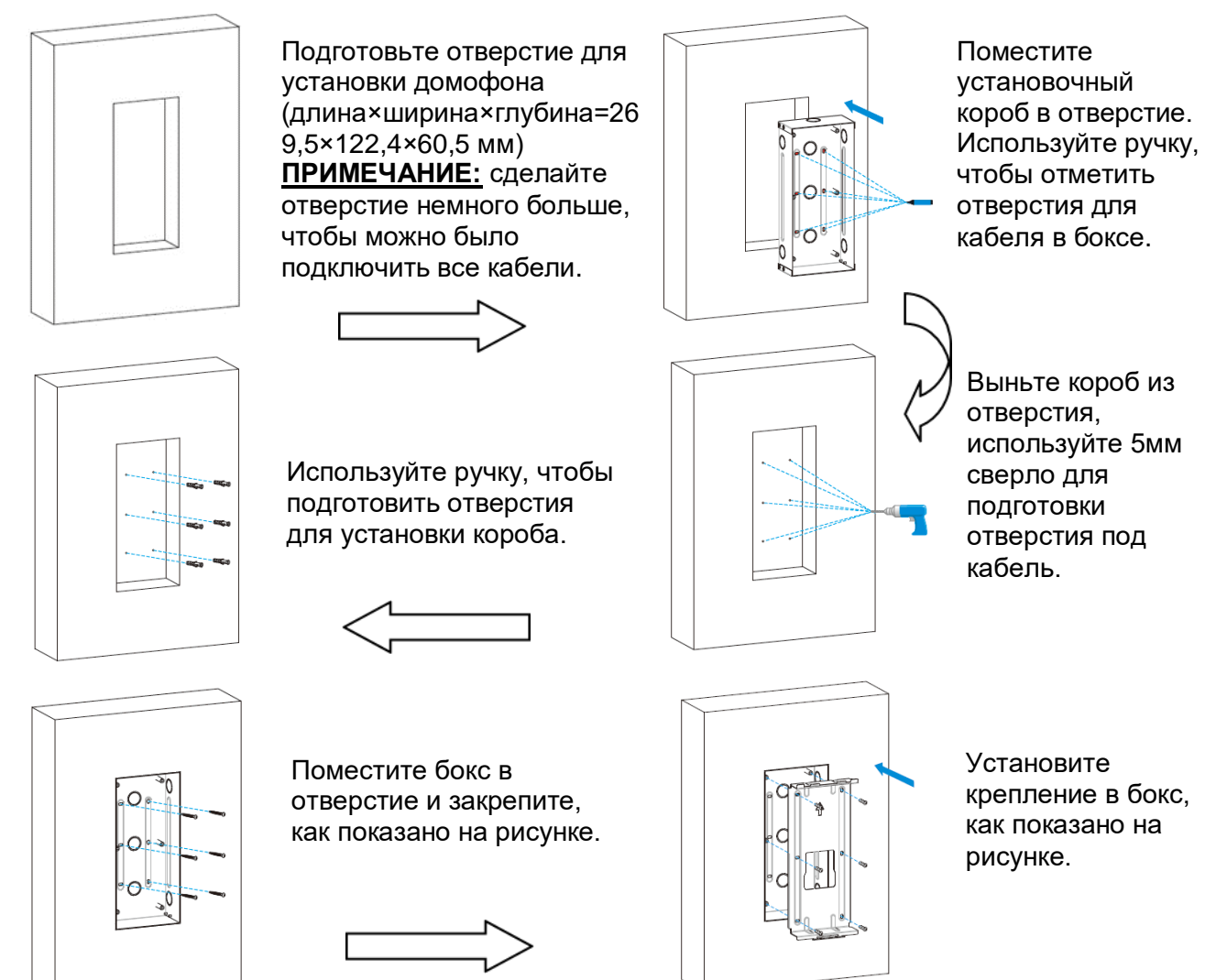

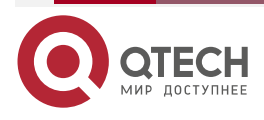

 $\bullet\bullet\bullet\bullet$ 

....

www.qtech.ru

 $\bullet\bullet\bullet\bullet$ 

 $\bullet\bullet\bullet\bullet$ 

# <span id="page-8-0"></span>**1.4.2. Монтаж на стену**

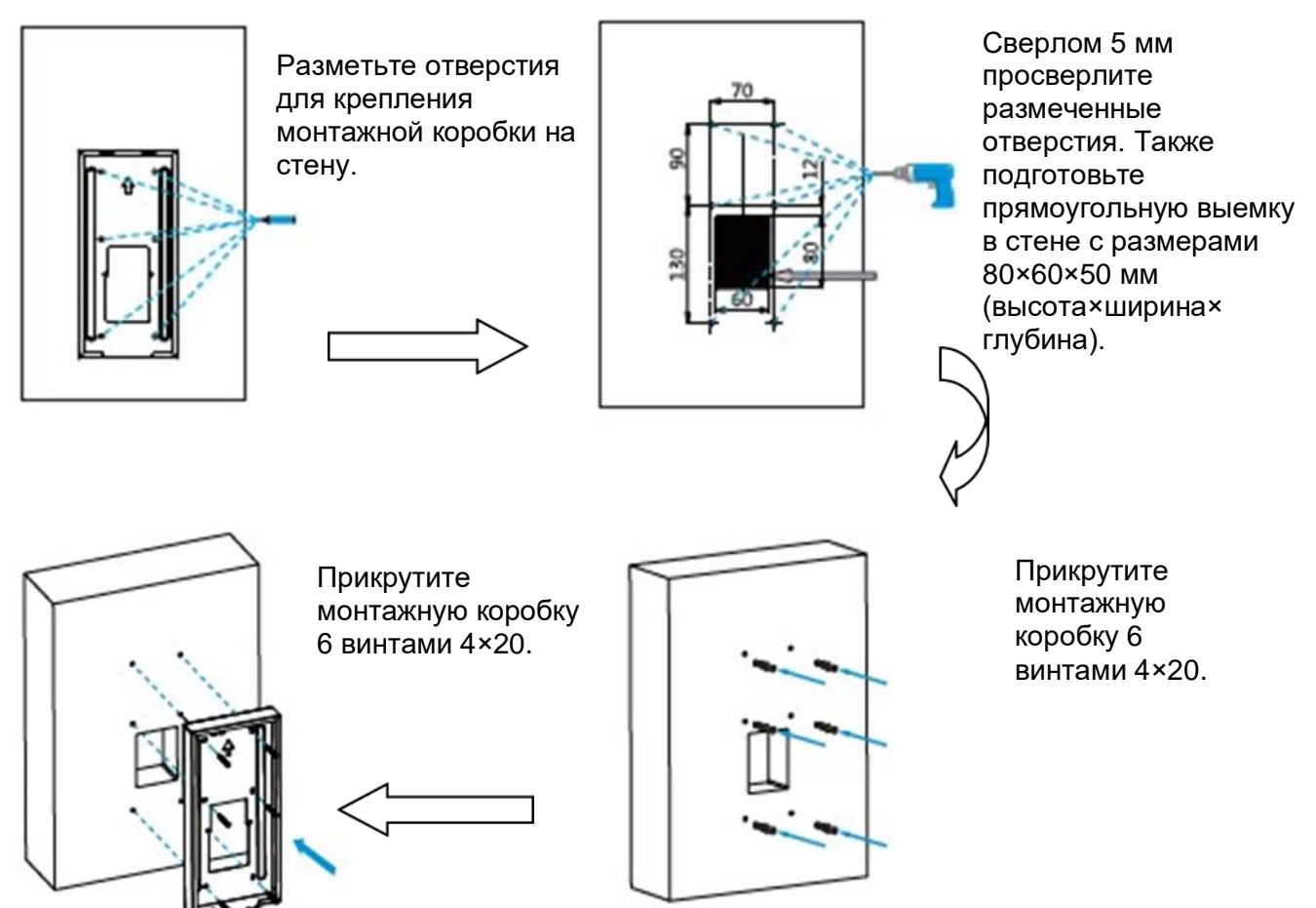

# <span id="page-8-1"></span>**1.4.3. Установка задней крышки:**

Подключите установку задней крышки вызывной панели, как показано на рисунках:

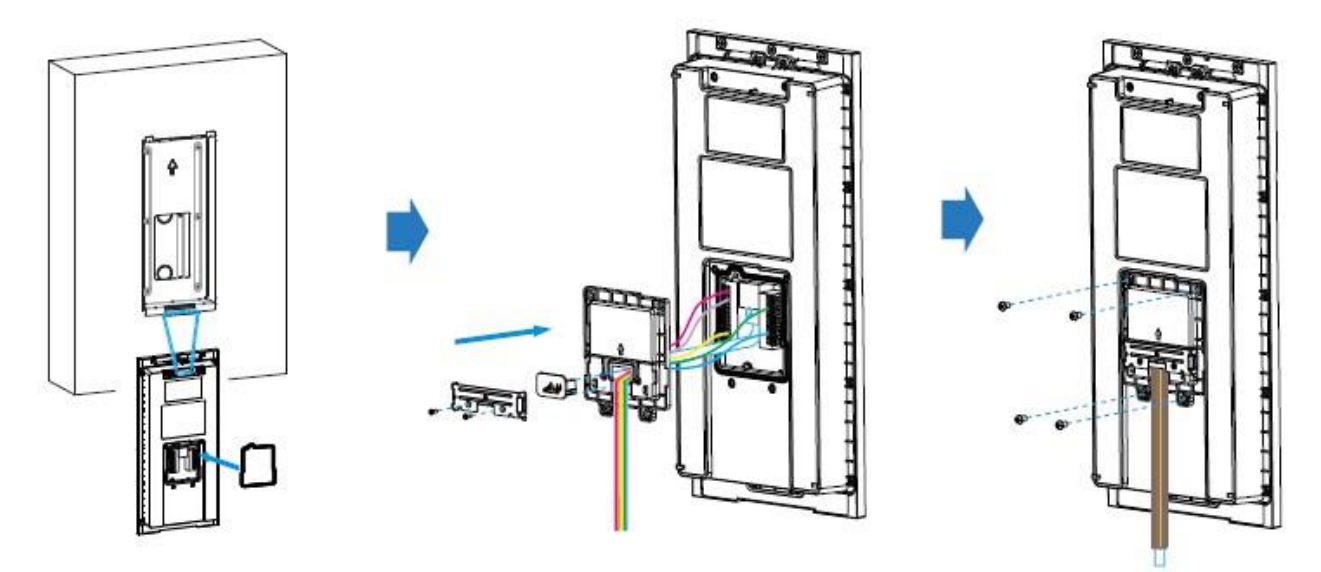

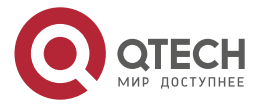

### <span id="page-9-0"></span>**1.4.4. Установка вызывной панели:**

Установите вызывную панель в элемент крепления, как показано на рисунках (в зависимости от типа монтажа).

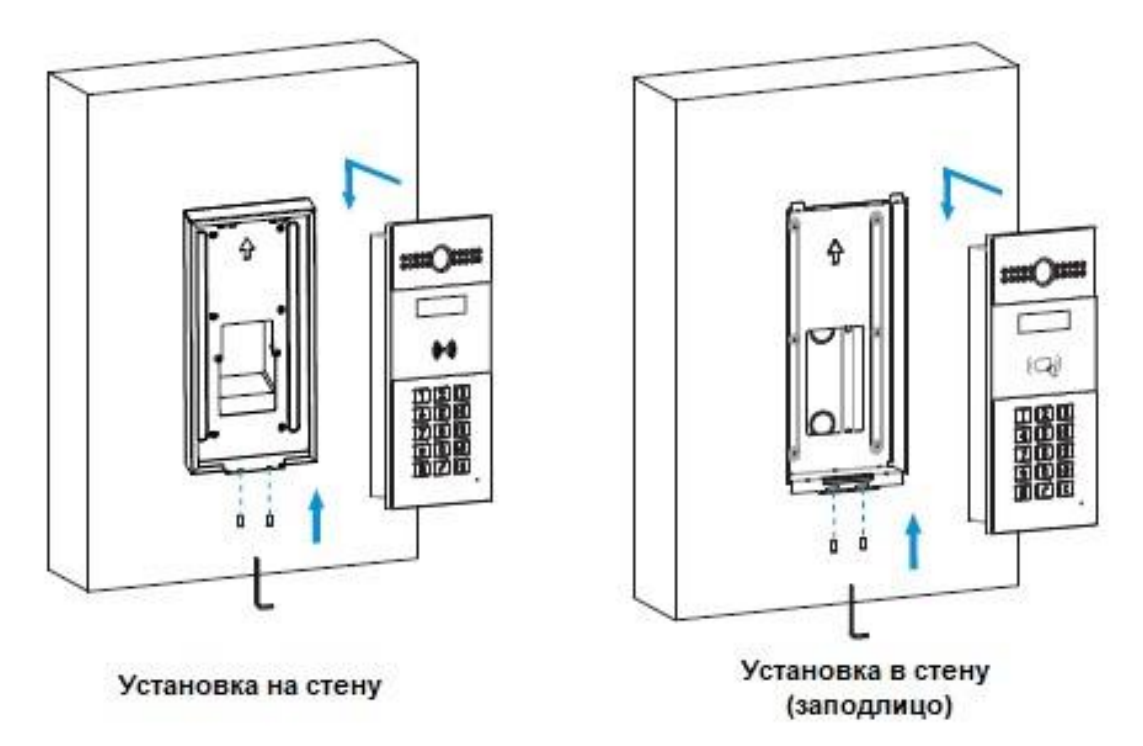

### <span id="page-9-1"></span>**1.5. Подключение к электропитанию**

Для электропитания вызывной панели производителем предусмотрены следующие возможности:

- 1. использование PoE, 48 В;
- 2. использование отдельного блока питания 12 В, 3 А (поставляется отдельно).

**ВНИМАНИЕ:** ИСПОЛЬЗУЙТЕ ТОЛЬКО СТАБИЛИЗИРОВАННЫЕ БЛОКИ ПИТАНИЯ.

Для блока питания используйте розетку заземляющим контактом. Не рекомендуется помещать провода 220 В в короба с сигнальными проводами блока вызова или коммутатора. Это может привести к появлению помех по сети управления. Запрещается устанавливать блок питания на металлическую дверь подъезда!

Металлическая дверь подъезда должна быть обязательно заземлена!

**ВНИМАНИЕ:** ПРИ ПОДКЛЮЧЕНИИ ДВЕРНОГО ЗАМКА ИСПОЛЬЗУЙТЕ СХЕМУ, ПРИВЕДЕННУЮ В ПРИЛОЖЕНИИ 4 (ТО ЕСТЬ ПРИМЕНИТЕ ДИОД 1N4001 ИЛИ СХОДНЫЙ ПО ХАРАКТЕРИСТИКАМ ДЛЯ УМЕНЬШЕНИЯ ПРОТИВОЭДС).

### <span id="page-9-2"></span>**1.6. Комплект поставки**

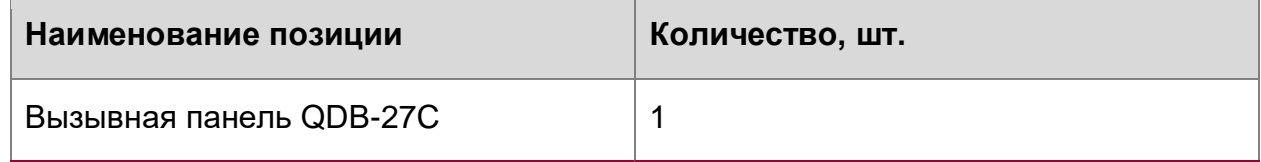

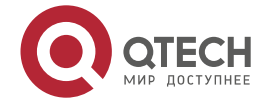

www.qtech.ru

 $\begin{array}{ccccc}\bullet&\bullet&\bullet&\bullet\end{array}$ 

 $\begin{array}{ccccc}\bullet&\bullet&\bullet&\bullet\end{array}$ 

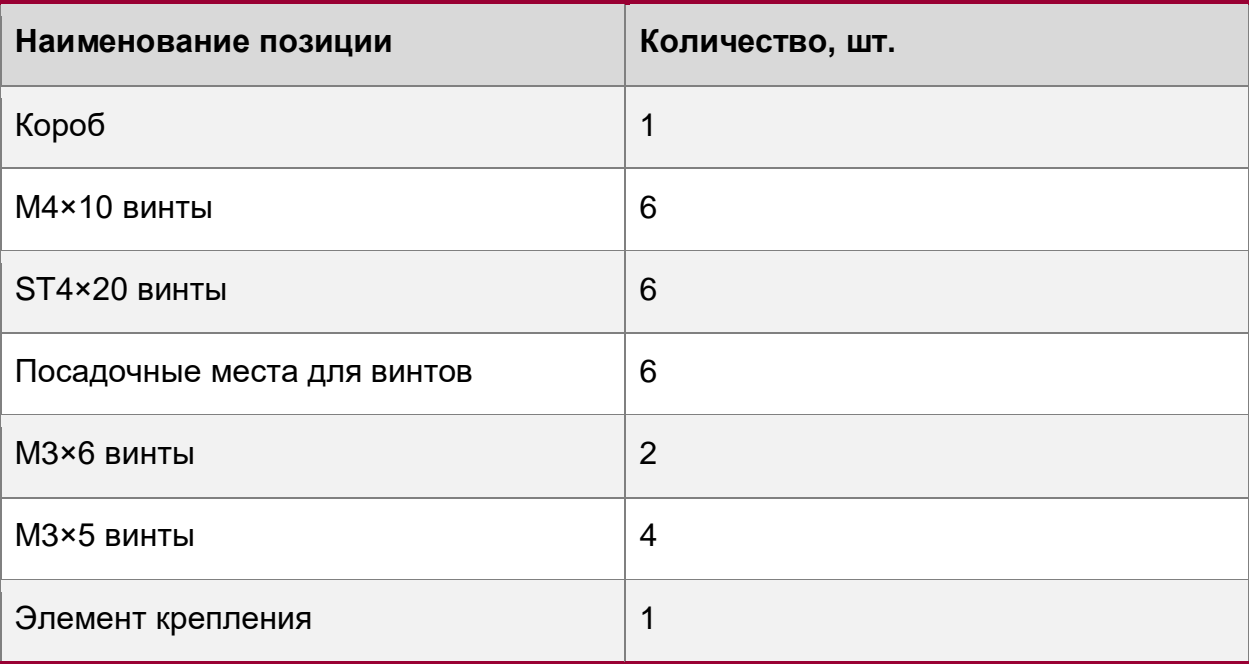

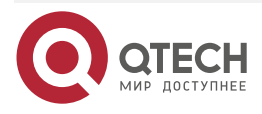

 $\begin{array}{c} \bullet & \bullet & \bullet & \bullet \end{array}$ 

 $- - - -$ 

# <span id="page-11-0"></span>**2. НАСТРОЙКА**

### <span id="page-11-1"></span>**2.1. Основные настройки с помощью меню домофона**

Наберите \*2396#, чтобы попасть в основные настройки вызывной панели.

# <span id="page-11-2"></span>**2.1.1. Статус**

Нажмите кнопку 1, чтобы узнать IP-адрес, MAC-адрес и версию ПО домофона.

### <span id="page-11-3"></span>**2.1.2. Настройки Администратора**

### <span id="page-11-4"></span>**2.1.2.1. Ключ администратора**

### **2.1.2.1.1. Добавление ключа администратора**

Эта функция предназначена для быстрого добавления карты на домофон. Войдите в меню "Ключ администратора", нажмите 1, чтобы включить режим "Добавление карты администратора" и приложите карту к считывателю. Если на дисплее отобразится "ключ администратора добавлен", значит карта доступа успешно добавлена и может быть использована для открытия дверей. Можно добавлять несколько карт администратора

### **2.1.2.1.2. Удаление ключа администратора**

Войдите в меню "Ключ администратора", нажмите 2, чтобы включить режим "Удаление ключа администратора" и приложите карту к считывателю.

### <span id="page-11-5"></span>**2.1.2.2. Код администратора**

Код Администратора используется для доступа к интерфейсу администратора. Код по умолчанию 2396. Откройте "Код Администратора -> Изменить код администратора", введите новый четырехзначный код администратора и нажмите кнопку "Вызов" для сохранения изменений. Кроме того, изменить пароль можно с использование Веб-интерфейса, скачав файл "autop\_config\_template.cfg" на странице "Обновление -> Расширенные", нажав кнопку "Экспортировать шаблон для обновления конфигурации", Далее изменив поле "Config.DoorSetting.PASSWORD.SystemSettingKey" и загрузив изменённый файл с помощью процедуры автоконфигурации описанной в данном руководстве в пункте [4.1.28](#page-42-0) Обновление – Расширенные.

### <span id="page-11-6"></span>**2.1.2.3. Сервисный код**

Сервисный код используется для доступа в интерфейс пользователя. Сервисный код по умолчанию 3888. Для изменение сервисного кода откройте "Сервисный код -> изменить сервисный код", введите 4х-значный сервисный код и на нажмите кнопку "Вызов" для сохранения изменений.

### <span id="page-11-7"></span>**2.1.3. Системные настройки**

### <span id="page-11-8"></span>**2.1.3.1. Сетевые настройки**

Войдите в меню "Системные настройки" и нажмите 1 для входа в сетевые настройки. Далее выбрав "IP-адрес DHCP", домофон получит сетевые настройки автоматически. Выбрав "IP-адрес статический", вам нужно будет последовательно ввести IP-адрес, маску подсети и шлюз по умолчанию.

**ВНИМАНИЕ:** НАЖИМАЙТЕ КНОПКУ "ВЫЗОВ" ПОСЛЕ ВВОДА КАЖДОГО ИЗ ПАРАМЕТРОВ.

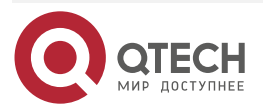

#### Настройка

**AAAA** 

 $- - - -$ 

### <span id="page-12-0"></span>**2.1.3.2. Восстановление настроек по умолчанию**

Войдите в меню "Системные настройки" и нажмите 2 для входа в меню восстановления настроек по умолчанию. После этого поднесите к считывателю электронный ключ администратора либо введите код администратора, после этого устройство начнет восстановление.

### <span id="page-12-1"></span>**2.2. Интерфейс пользователя**

Для входа в интерфейс пользователя наберите \*3888#. Интерфейс пользователя позволяет изменять публичный код, добавлять пользовательские электронные ключи и добавлять коды пользователя.

### <span id="page-12-2"></span>**2.2.1. Изменение публичного (общего) кода доступа**

Публичный код доступа по умолчанию – 33333333. Перед изменением публичного кода доступа пользователь должен поднести электронный ключ администратора или ввести код администратора и только затем ввести 8-значный код и нажать кнопку "Вызов" для сохранения изменений.

### <span id="page-12-3"></span>**2.2.2. Добавление электронных ключей пользователей**

Пользовательский электронный ключ используется для открытия входной двери. Перед добавлением электронных ключей пользователи должны поднести к считывателю электронный ключ администратора или ввести код администратора. После того как вы увидите на экране домофона сообщение "Приложите ключ IC", поднесите электронный ключ к считывателю. Сообщение "Добавить ключ +" означает что добавление прошло успешно.

### <span id="page-12-4"></span>**2.2.3. Добавление персональных кодов**

Пользователи также могут использовать персональные коды для открытия входной двери. Перед добавление персонального кода пользователь должен поднести к считывателю электронный ключ администратора или ввести код администратора, после этого следует ввести персональный код и нажать кнопку "Вызов" для сохранения изменений.

Для разблокировки дверей наберите персональный код – дверь откроется, как только вы введете последнюю цифру.

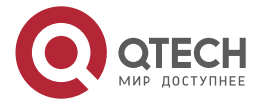

13

Использование домофона

# <span id="page-13-0"></span>**3. ИСПОЛЬЗОВАНИЕ ДОМОФОНА**

### <span id="page-13-1"></span>**3.1. Совершение вызова**

На клавиатуре домофона, находящегося в состоянии ожидания наберите номер квартиры или IP-адрес устройства, установленного в квартире (например, квартирной панели IT82) и нажмите на кнопку вызова.

# <span id="page-13-2"></span>**3.2. Принятие вызова**

Домофон по умолчанию отвечает на входящие вызовы. Если функция автоматического приема вызовов отключена, нажмите кнопку вызова для ответа на входящий звонок.

# <span id="page-13-3"></span>**3.3. Открытие двери**

**Открытие с помощью кода:** Пользователи могут использовать либо общий код, либо персональные коды чтобы открыть дверь. Для разблокировки дверей наберите персональный код – дверь разблокируется, и вы услышите "Дверь Открыта!". Если пользователь введет неправильный код, на экране появится сообщение: "Неверный ключ".

**Открытие с помощью электронного ключа:** Приложите предварительно добавленный электронный ключ к домофонному считывателю для открытия двери – дверь разблокируется, и вы услышите "Дверь отрыта". Если электронный ключ не был ранее зарегистрирован, то на экране домофона вы увидите надпись: "Неверный ключ".

**Открытие по коду DTMF:** Во время разговора жилец на вызываемой стороне может нажать предварительно заданный код DTMF для удаленной разблокировки двери. Подробнее о том, как задать такой код описано в пункте [4.1.6.](#page-23-0)

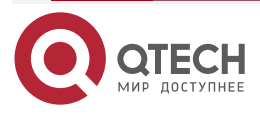

www.gtech.ru

 $- - - -$ 

**AAAA** 

# <span id="page-14-0"></span>**4. ВЕБ-ДОСТУП**

# <span id="page-14-1"></span>**4.1. Проверка IP-адреса, установленного на домофоне**

QDB-27C по умолчанию использует функцию получения IP-адреса от DHCP-сервера. Нажмите \*2396#, чтобы перейти в меню основных настроек домофона. Выберите статус, чтобы посмотреть IP-адрес, который получил домофон от DHCP-сервера.

# <span id="page-14-2"></span>**4.1.1. Доступ к Веб-интерфейсу**

Запустите Веб-браузер и введите в адресной строке IP-адрес домофона. Вы попадете на страницу ввода логина и пароля. Введите логин и пароль в соответствующих полях. По умолчанию логин и пароль admin. В зависимости от версии домофона для доступа на Веб-интерфейс может использоваться протокол HTTPS.

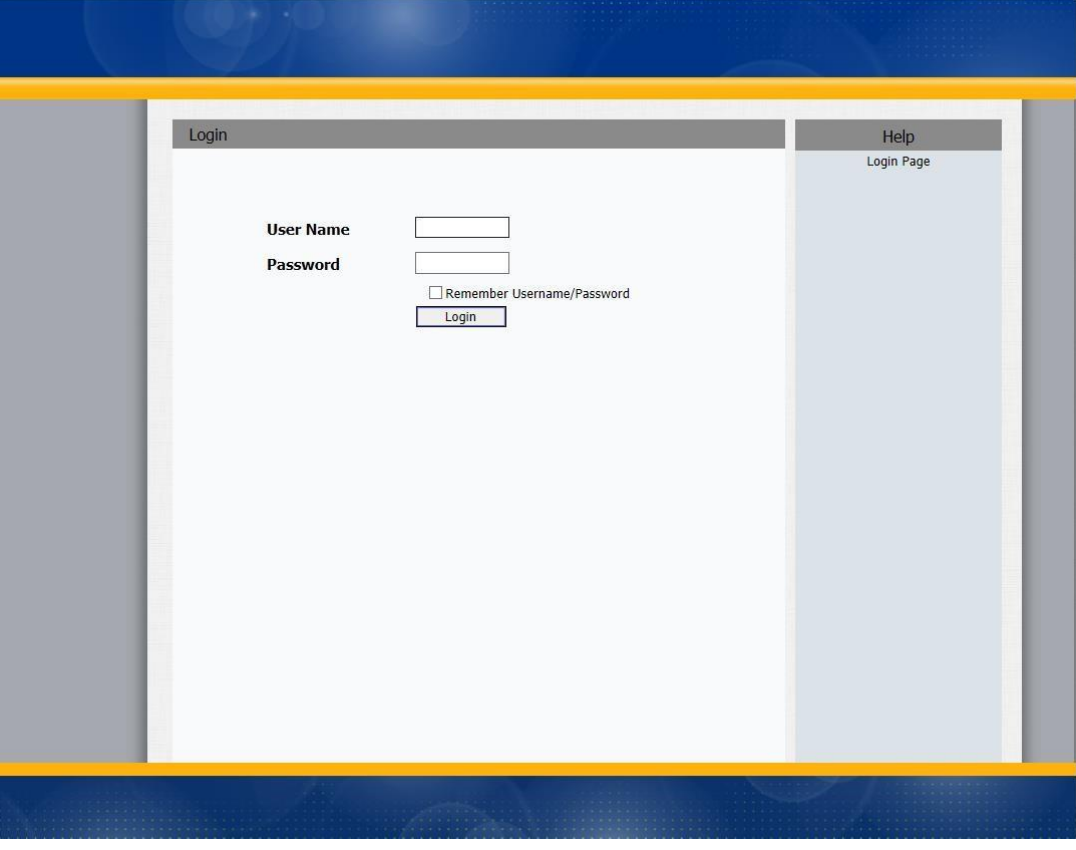

### <span id="page-14-3"></span>**4.1.2. Статус домофона**

В меню статус можно узнать информацию о домофоне, информацию о сетевых настройках и информацию об аккаунте. Для просмотра статуса перейдите в следующее меню:

Статус -> Основные.

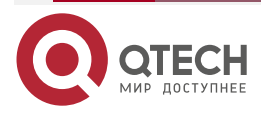

....

 $- - - -$ 

www.qtech.ru

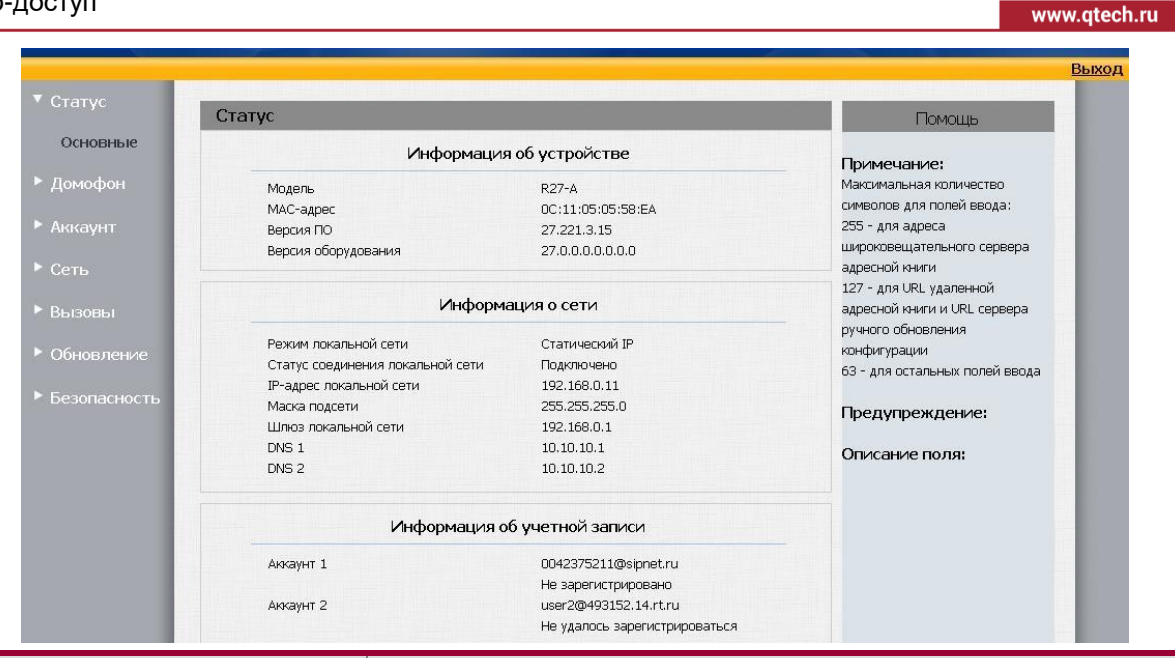

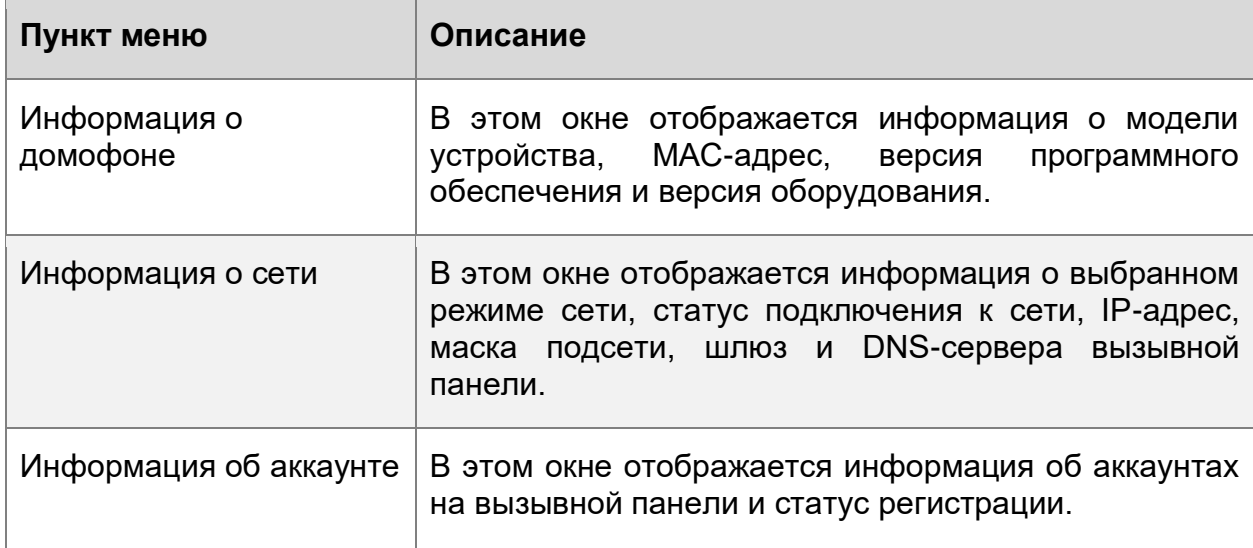

### <span id="page-15-0"></span>**4.1.3. Домофон – Основные**

Откройте вкладку основных настроек меню "Домофон".

В этом меню можно задать публичный код открытия двери, которым могут пользоваться полиция, пожарные, скорая помощь и другие службы, с правом доступа в любой подъезд жилого дома. Также здесь задаются реле, которые будут отпираться после введения этого кода.

По умолчанию на панели задан код 33333333.

При необходимости данную функцию можно отключить.

Функция "Отображение номера" задается возможность скрывать вводимые цифры при отображении на дисплее. Вместо цифр будут отображаться "\*".

Функция "Быстрый вызов" позволяет запрограммировать кнопку вызова **. Вызов будет** выполнен на заранее запрограммированный номер. Функция "Экстренный вызов/Кнопка

SOS" позволяет запрограммировать кнопку вызова экстренной связи/консьержа . Внимание: Номер, введенный в описанных выше полях будет обработан домофоном так,

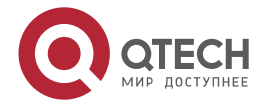

....

....

**AAAA** 

----

как если бы он был набран с клавиатуры домофона. То есть в плане набора домофона могут быть созданы записи, содержащие в поле "Префикс" номер, заданный в этих полях. Вызывная панель последовательно совершит вызов на прописанные в плане набора номера, заданные в полях "AnalogReplace", "Замена2", "Замена3", "Замена4", "Замена5". Формат номера может быть задан в виде цифр или IP-адреса.

Функция "Уведомление о вызове" позволяет отправлять фото посетителя в момент вызова квартиры по почте, на FTP-сервер или выполнить предварительно настроенный HTTP-запрос, который вводится ниже поле HTTP URL. Отправка данного HTTP-вызова может быть использована для интеграции со сторонними системами. Формат этого HTTP-вызова следующий:

http(s)://serverIPaddress/help.xml?..

Например:

http://192.168.16.137/help.xml?mac=\$mac:ip=\$ip:model=\$model:

firmware=\$firmware

В приложении "Action Http URI" приведен список параметров, которые можно использовать.

Функция "Вызов квартиры" позволяет совершить звонок с домофона удаленно. Может использоваться при тестировании связи.

Функция "Макс время разговора с SIP-абонентом" позволяет задать максимальную продолжительность разговора посетителя с абонентом, при условии, что данное соединение было установлено по протоколу SIP.

Функция "Макс время разговора с аналоговым абонентом" позволяет задать максимальную продолжительность разговора посетителя с абонентом, при условии, что данный абонент использует аналоговое оборудование, соединение с которым было установлено с использованием 485-интерфейса.

Функция "Макс время ожидания входящего SIP-вызова" позволяет задать время, по истечении которого попытка дозвона будет остановлена и панель разорвет соединение. Работает для входящих вызовов.

Функция "Макс время ожидания ответа SIP-абонента" позволяет задать время, по истечении которого попытка дозвона будет остановлена и панель разорвет соединение. Работает для исходящих вызовов.

Функция "Макс время ожидания ответа аналогового абонента" позволяет задать время, по истечении которого попытка дозвона будет остановлена и панель разорвет соединение. Работает для исходящих вызовов.

Функция "Отправить фото на FTP по открытой двери" позволяет отправлять фото посетителя на FTP-сервер, в момент открытия двери с помощью API-вызова, нажатием на соответствующую кнопку в Веб-интерфейсе, или при установившемся вызове на SIP или аналогового абонента.

Функция "Использовать только план набора" позволяет запрещает возможность вызова на произвольные номера, отсутствующие в плане набора или при полном отсутствии плана набора.

Функция "LCD Контроль нагрева" позволяет настроить включение подогрева панели при достижении настраиваемого теплового порога, а также удаленно узнать текущую температуру домофона.

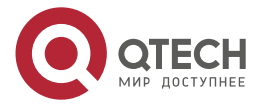

### Веб-доступ

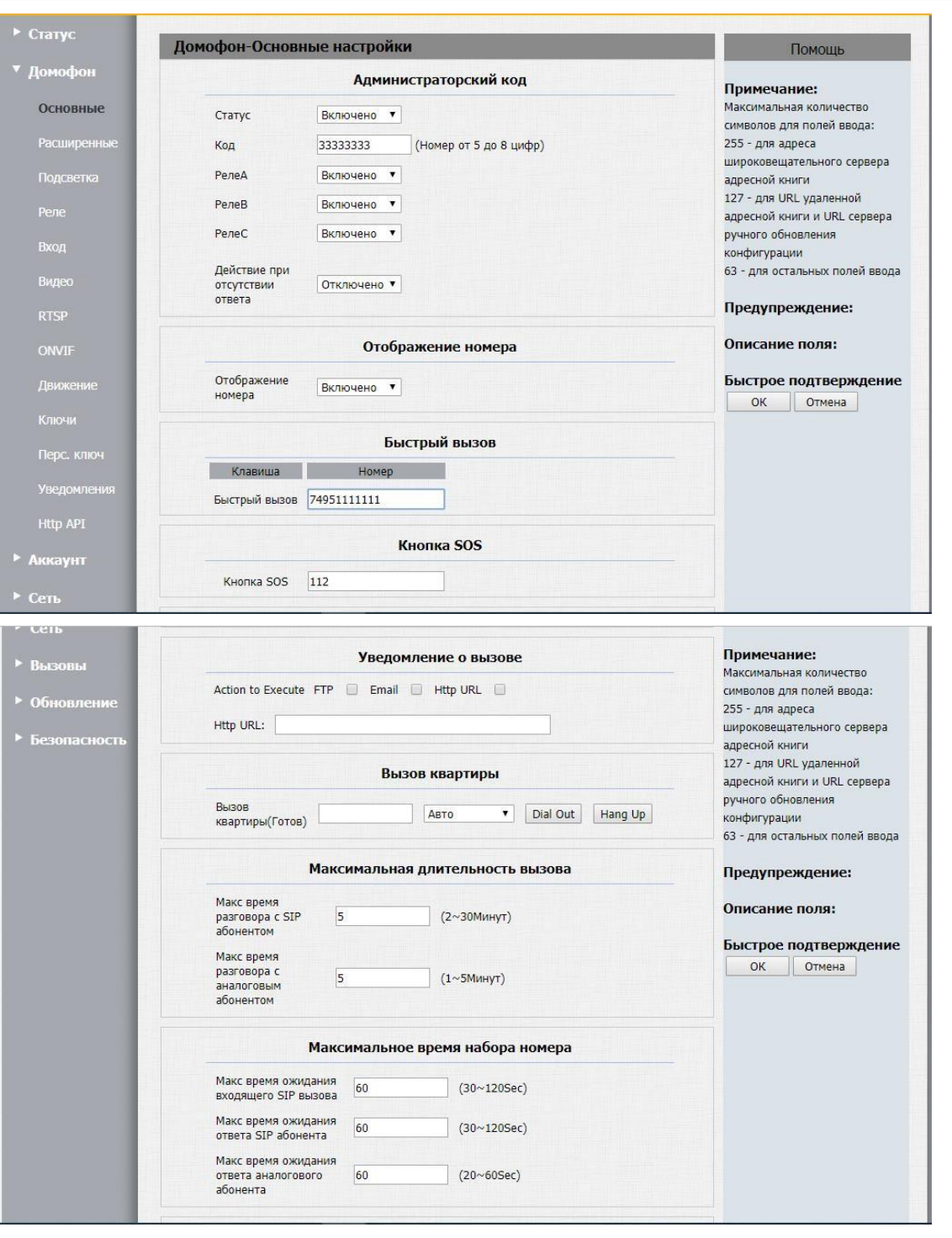

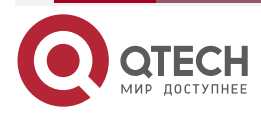

 $\begin{array}{ccccc}\bullet&\bullet&\bullet&\bullet\end{array}$ 

 $\begin{array}{ccccc}\n\bullet & \bullet & \bullet & \bullet & \bullet\n\end{array}$ 

www.qtech.ru

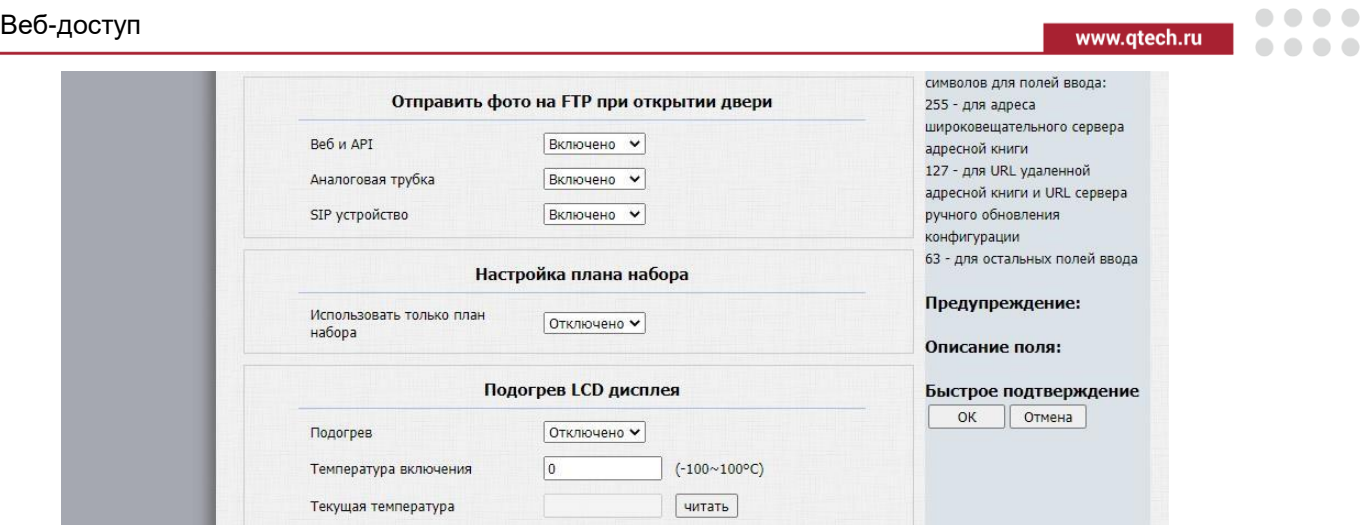

# <span id="page-18-0"></span>**4.1.4. Домофон – Расширенные**

В этом меню задаются настройки следующих функций.

Функция "Светочувствительность" позволяет настроить уровень освещенности, при котором включается/отключается инфракрасная подсветка. Левое поле устанавливает уровень освещенности, при котором ночной режим отключается. Правое поле устанавливает уровень освещенности, при котором ночной режим включается.

Функция "Настройка ИК" позволяет настроить интенсивность инфракрасной подсветки (в процентах).

Функция "Уведомление о взломе" включить и настроить чувствительность датчика демонтажа домофона. При включении данной функциональности и срабатывании датчика происходит посылка фото на FTP-сервер. При повторном срабатывании датчика демонтажа отсылка фото не происходит. Для этого надо перегрузить домофон.

Функция "Сообщение на дисплее" позволяет выбрать один из трех режимов работы дисплея панели:

- отображать статус регистрации панели на сервере;
- отображать текстовое сообщение, которое можно ввести вручную;
- отображать текущее время.

Функция "Wiegand" позволяет выбрать тип интерфейса. Домофон поддерживает интерфейсы wiegand-26 и wiegand-34. Эти интерфейсы предназначены для подключения дополнительных считывателей (в этом случае в нижнем выпадающем списке должен быть выбран параметр "входы", т.е. домофон принимает на эти входы номера карт доступа со сторонних считывателей). Кроме того, при выборе параметра "Выход" можно подключить панель, например, к сторонней СКУД по протоколу wiegand (т.е. домофон будет отсылать номер карты, полученный при прикладывании ее к встроенному считывателю на стороннюю СКУД).

Функция "Настройка считывания карт". Домофон поддерживает стандарты Emmarine и Mifare. Функция позволяет задавать последовательность отображения бит при чтении ключей. Задавать последовательность можно как для разных типов карт, так и для дополнительных считывателей. Здесь требуется пояснение. Номер карты Emmarine содержит 24 бита. Этот 24-битный номер написан на картах снаружи в текстовом и/или десятичном виде:

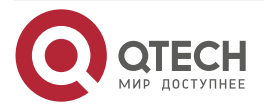

....

 $- - - -$ 

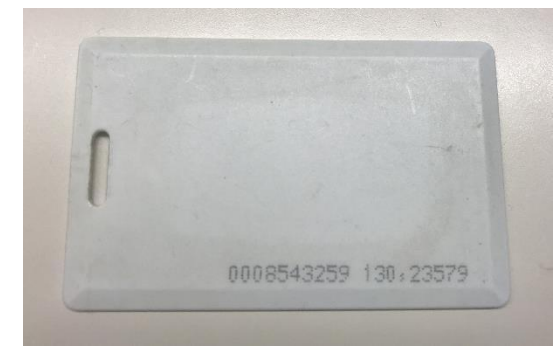

Узнать код карты в шестнадцатеричном виде по существующему десятичному или тестовому можно с помощью специальных конвертеров, которые можно найти в интернете. Также узнать номер карты в том ли ином виде можно настроив соответствующее преставление для считывателя, а затем переведя домофон в режим "Активация карт".

Настройка считывателя для карт стандарта Emmarine производится в поле "Режим отображения Em-marine".

Настройка считывателя для карт стандарта Mifare производится в поле "Режим отображения Mifare".

Актуально в случае, если требуется по одной карте одному пользователю разрешить доступ, к примеру, в подъезд и на парковку, а другому только в подъезд.

Вызывная панель QDB-27C-H отличается от вызывной панели QDB-27C наличием встроенного аналогового адаптера, реализующего возможность сопряжения вызывной панели с наиболее популярными координатно-матричными коммутаторами. Внешне такая панель отличается наличием 5-жильного шлейфа. Каждая жила шлейфа имеет свой цвет:

- 2 Черный: GND,
- 3 Коричневый: LINE,
- 4 Оранжевый: SEL0,
- 5 Фиолетовый: SEL1,
- 6 Серый: EK.

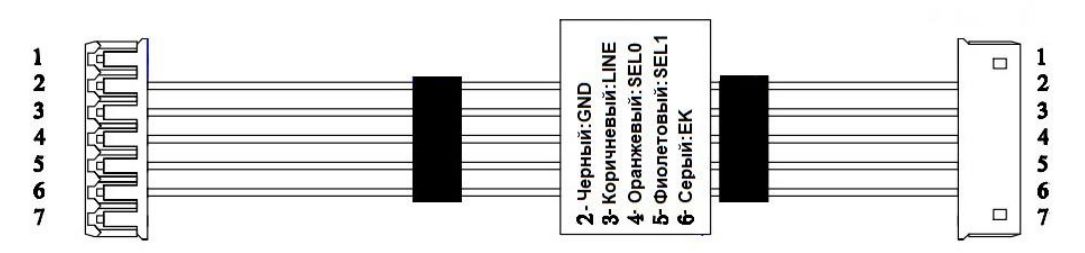

Подключите этот кабель к используемому коммутатору согласно схемам, в приложении 1 "Схемы подключения к КМК". Далее необходимо продолжить настройку с использование Веб-интерфейса и выбрать тип используемого коммутатора – ВИЗИТ, ЦИФРАЛ, ЭЛТИС, МЕТАКОМ или ЛАСКОМЕКС в выпадающем списке "Тип Коммутатора" на странице "Домофон-Расширенные" в секции "Подключение к координатно-матричному коммутатору", а также режим устройства – "OrdinaryPanel". Не забудьте сохранить внесенные изменения.

Пункт меню "Окрыть реле" позволяет выбрать те реле, которые будут использоваться при нажатии на кнопку "Открыть дверь" на аналоговой трубке.

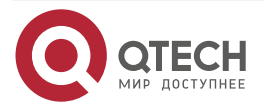

. . . .

....

Режим работы "MasterPanel" – для домофона, устанавливаемого на внешнем периметре охраняемого жилого комплекса будет описан далее.

Режим работы "MasterPanel"

- Вызов с Мастер панели на аналоговое устройство, установленное в квартире проходит с использованием панели установленной на том подъезде, в котором находится квартира вызываемого абонента. При прохождении такого вызова через подъездную панель, подъездная панель блокируется и остается в занятом состоянии до завершения вызова. Вызов с Мастер панели на подъездную панель выполняется по протоколу SIP
- Для совершения вызова с использованием Мастер панели необходимо настроить план набора. Этот план набора должен содержать записи следующего формата: Prefix:2#33 Replace1:33@192.168.1.12

То есть для вызова квартиры 33 из подъезда 2 набрать 2#33 и нажать кнопку

- "Вызов", после этого Мастер панель отправляет 33 на подъездную панель с IP-адресов 192.168.1.12. Далее подъездная панель отправляет вызов на аналоговое устройство и блокируется на время разговора.
- **ВАЖНО!** Вызовы на SIP-номера, прописанные в плане набора на подъездной панели, при инициализации вызова с Мастер панели, выполняться не будут. Для выполнения вызовов на SIP необходимо дополнить запись, приведенную для Мастер панели выше, номерами для вызова в SIP. Например:

Prefix:2#33 Replace1:33@192.168.1.12 Replace2:131 Replace3:89151111111 Replace4:89151111111

Функция "VideoWaterMark" позволяет добавлять текстовую информацию в видеопоток, генерируемый домофоном, например, дату, время и адрес. Следует отметить что данная информация не видна в Веб-интерфейсе на странице Видео.

Функция "Remote Debug Server". В данной секции осуществляется настройка подключения домофона к отладочному серверу. Данный отладочный сервер (программное обеспечение) предоставляется бесплатно по запросу. Есть версия для Linux и Windows. Изменять остальные настройки не рекомендуется.

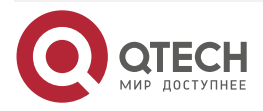

### Веб-доступ

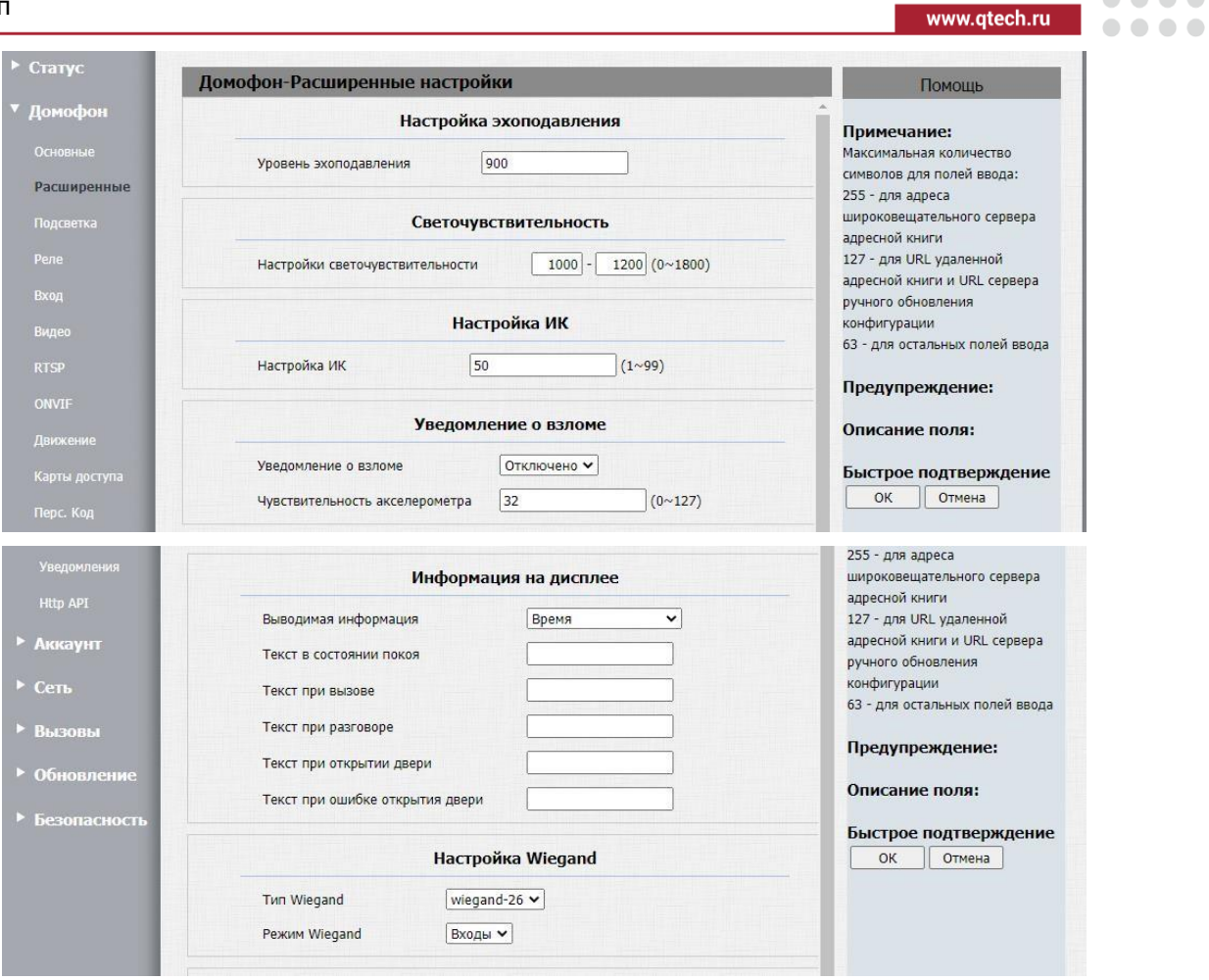

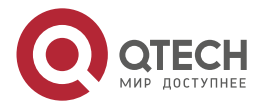

 $\begin{array}{ccccc}\bullet&\bullet&\bullet&\bullet\end{array}$ 

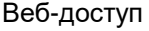

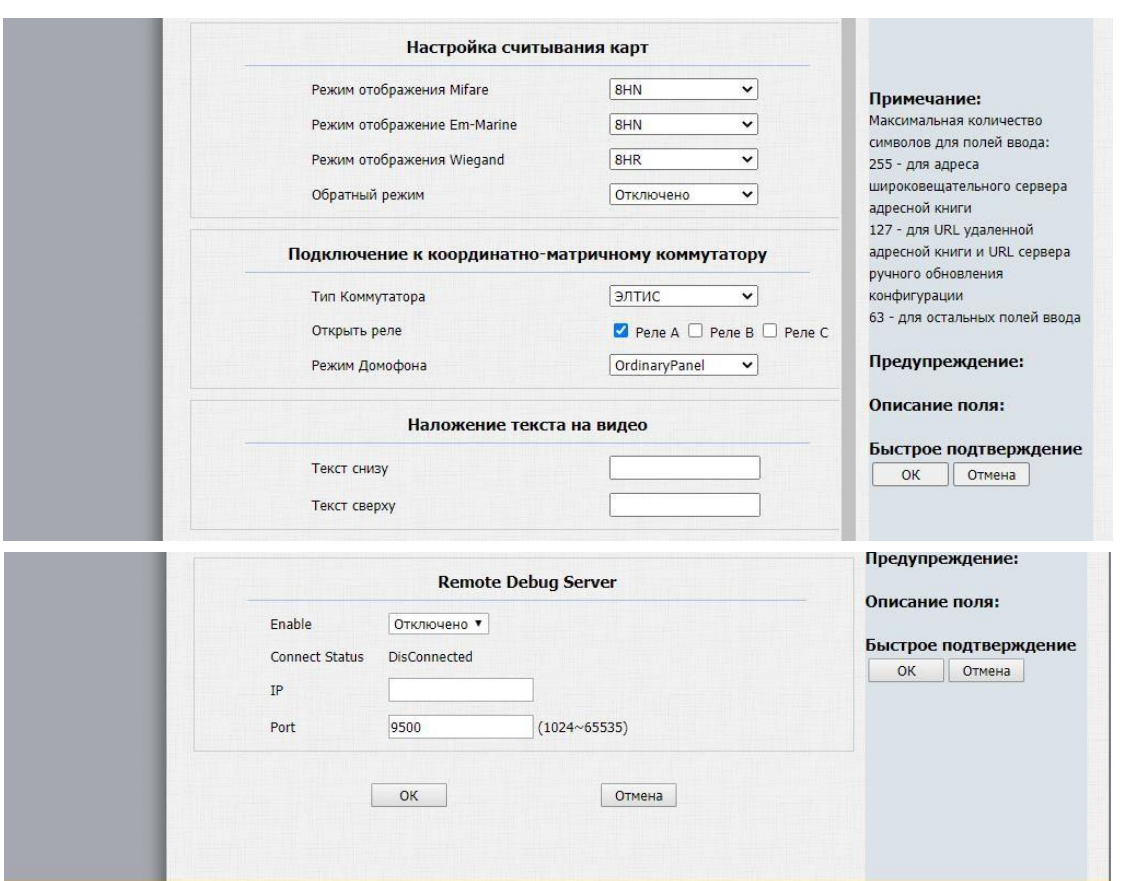

# <span id="page-22-0"></span>**4.1.5. Домофон – Подсветка**

Функция "Подсветка" позволяет задавать время работы подсветки дисплея, встроенного считывателя и клавиатуры.

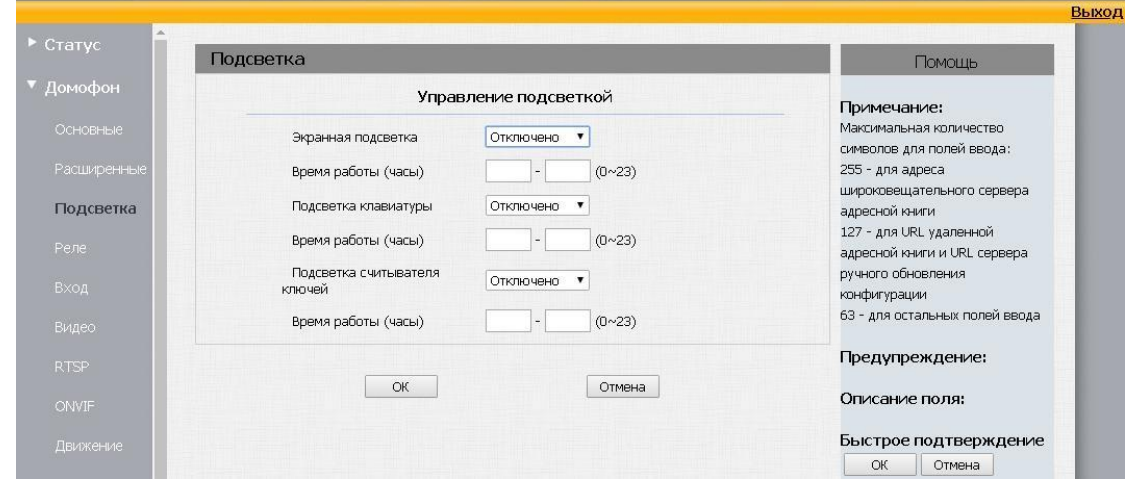

**ВНИМАНИЕ:** ОПИСАННАЯ НИЖЕ В ПУНКТАХ [4.1.6](#page-23-0) И [4.1](#page-14-1) РАБОТА ВХОДОВ И РЕЛЕ ЯВЛЯЕТСЯ ВЗАИМОСВЯЗАННОЙ. ТО ЕСТЬ РЕЛЕ ВКЛЮЧАЕТСЯ В ЦЕПЬ ЭЛЕКТРОПИТАНИЯ МАГНИТНОГО ЗАМКА И РАЗРЫВАЕТ/ВОССТАНАВЛИВАЕТ ЕГО ПИТАНИЕ. ПРИ ЭТОМ СИГНАЛ НА ЗАМЫКАНИЕ/РАЗМЫКАНИЕ РЕЛЕ ПОДАЕТСЯ ПУТЕМ НАЖАТИЯ НА КНОПКУ, ПОДКЛЮЧЕННУЮ К ЛЮБОМУ ИЗ 3-Х ВХОДОВ. НАСТРОЙКА ТОГО КАКИМ РЕЛЕ БУДЕТ УПРАВЛЯТЬ КАКАЯ КНОПКА НАСТРАИВАЕТСЯ НА СТРАНИЦЕ ДОМОФОН-ВХОД.

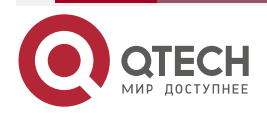

....

 $\bullet\bullet\bullet\bullet$ 

www.qtech.ru

 $\begin{array}{c} \bullet & \bullet & \bullet & \bullet \end{array}$ 

....

**ВНИМАНИЕ:** РЕЛЕ, ОТВЕЧАЮЩИЕ ЗА ПОДКЛЮЧЕННЫЕ ЗАМКИ ДОЛЖНЫ БЫТЬ УСТАНОВЛЕНЫ В ИНВЕРСНЫЙ РЕЖИМ. ПРИ ЭТОМ ПОДКЛЮЧЕНИЕ ЭЛЕКТРОМАГНИТНОГО ЗАМКА ПРОИЗВОДИТСЯ К КЛЕММАМ "COM" И "NO1". ИМЕННО ТАКОЕ ПОДКЛЮЧЕНИЕ ОБЕСПЕЧИВАЕТ ОТКРЫТИЕ ДВЕРИ В СЛУЧАЕ ПРОПАДАНИЯ ЭЛЕКТРОПИТАНИЯ ДОМОФОНА.

### <span id="page-23-0"></span>**4.1.6. Домофон – Реле**

Функция управления реле позволяет задать режим работы реле (по умолчанию или инверсный), время открытия двери (от 1 до 60 с), количество цифр/символов для удаленного открытия замка с помощью DTMF-кода и сам DTMF-код.

При необходимости удаленно открыть дверь на длительное время достаточно изменить режим работы реле.

Функция открытия реле через HTTP позволяет открывать замок с помощью ввода команды в строке браузера. Вводить необходимо такую команды с заданным логином и паролем:

[http://192.168.1.42/fcgi/do?action=OpenDoor&UserName=admin&Password=123456&DoorNu](http://192.168.1.42/fcgi/do?action=OpenDoor&UserName=admin&Password=123456&DoorNum=2)   $m=2$ 

Цифра в конце строки задает номер двери, которую требуется открыть.

 $A=1$ 

 $B=2$ 

 $C=3$ 

Раздел "Прочие" позволяет отключать реле при потере сети или при потере регистрации на SIP-сервере.

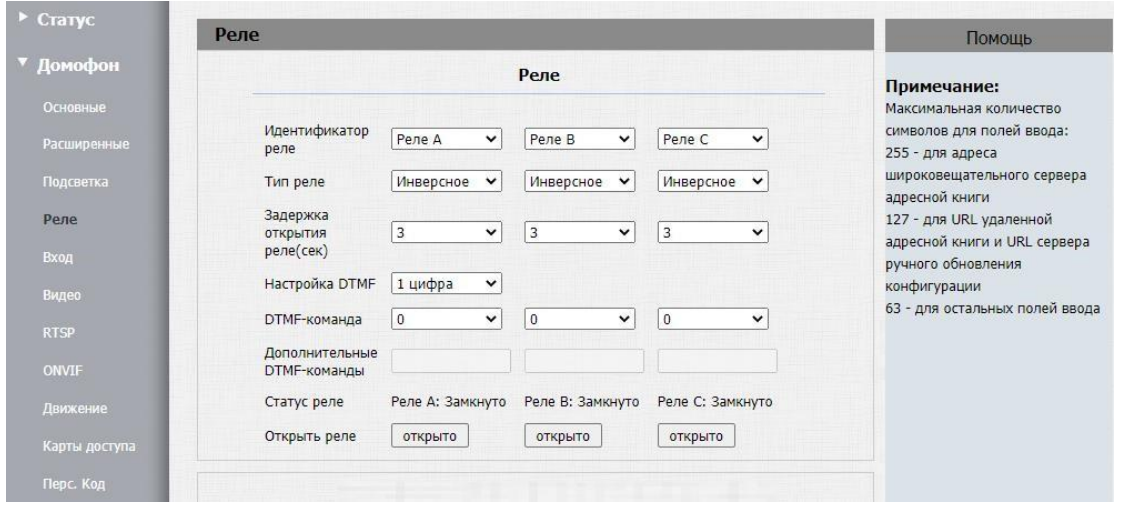

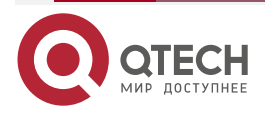

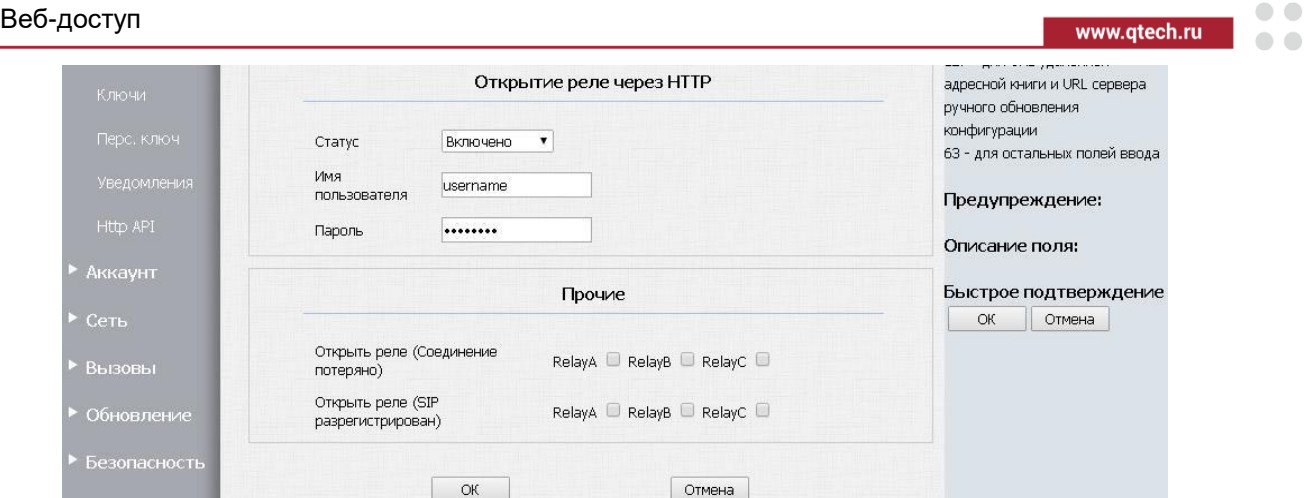

**ВНИМАНИЕ:** ПРИ ПОДКЛЮЧЕНИИ ДВЕРНОГО ЗАМКА ИСПОЛЬЗУЙТЕ СХЕМУ, ПРИВЕДЕННУЮ В ПРИЛОЖЕНИИ 2 (ТО ЕСТЬ ПРИМЕНИТЕ ДИОД 1N4001 ИЛИ СХОДНЫЙ ПО ХАРАКТЕРИСТИКАМ ДЛЯ УМЕНЬШЕНИЯ ПРОТИВОЭДС).

### <span id="page-24-0"></span>**4.1.7. Домофон – Вход**

Функция "Вход" позволяет контролировать работу кнопок открытия двери. Вызывная панель позволяет отключить вход, задать время задержки, по истечении которого дверь будет открыта, выбрать реле, которым требуется управлять.

Функция "Уведомить по" позволяет отправлять фото у камеры домофона после нажатия на кнопку выхода на FTP-сервер или по e-mail, а также позволяет сделать предварительно настроенный HTTP-вызов (используется для интеграции со сторонними системами).

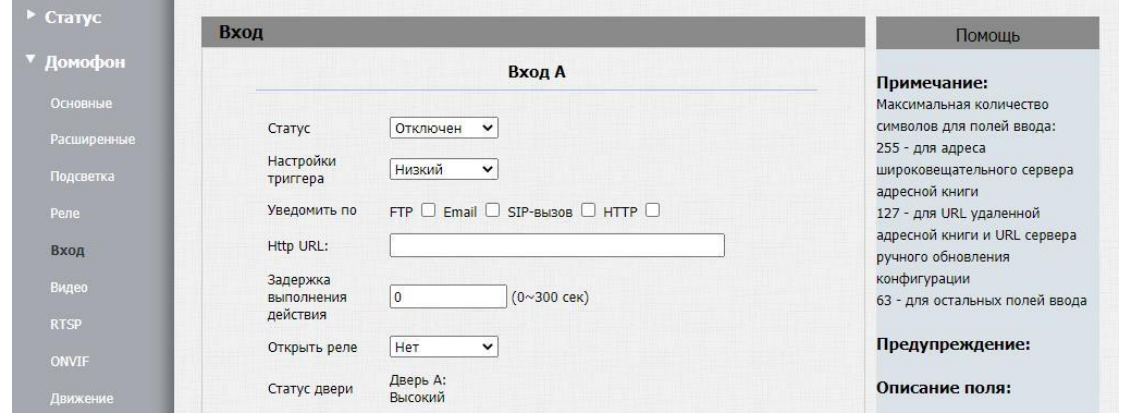

Задержка выполнения действия – время через которое произойдёт открытие двери после нажатия на кнопку, подключенную к данному входу.

Открыть реле – здесь можно выбрать одно из трех реле, которое будет управляться кнопкой подключенной к этому входу. Кроме того, здесь можно выбрать "Кнопка SOS" и "Кнопка для инвалидов". При выборе любого из этих значений появляется поле для ввода телефонного номера. То есть если нажать на кнопку, подключенную ко входу, котором настроена "Кнопка SOS" или "Кнопка для инвалидов", то будет выполнен SIP-вызов на прописанный номер. Более того номер, введенный в описанных выше полях будет обработан домофоном так, как если бы он был набран с клавиатуры домофона. То есть в плане набора домофона могут быть созданы записи, содержащие в поле "Префикс" номер, заданный в этих полях. Вызывная панель последовательно (или одновременно) совершит вызов на прописанные в плане набора номера, заданные в полях "AnalogReplace" (для домофонов с аналоговым адаптером), "Замена1", "Замена2",

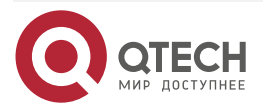

 $\bullet$  $\blacksquare$ 

www.qtech.ru

 $\bullet\bullet\bullet\bullet$ 

 $\bullet\bullet\bullet\bullet$ 

"Замена3", "Замена4", "Замена5". Формат номера может быть задан в виде цифр или IP-адреса.

### Например:

Если прописать номер 0001 для кнопки SOS и в плане набора настроить запись (см. рисунок ниже), соответствующую этому номеру. При нажатии кнопки, подключенной к этому входу будет совершен параллельный вызов на: 1) Аналоговую трубку с номером 01, 2) SIP-вызов на номер 112, 3) SIP на номер 74951111111.

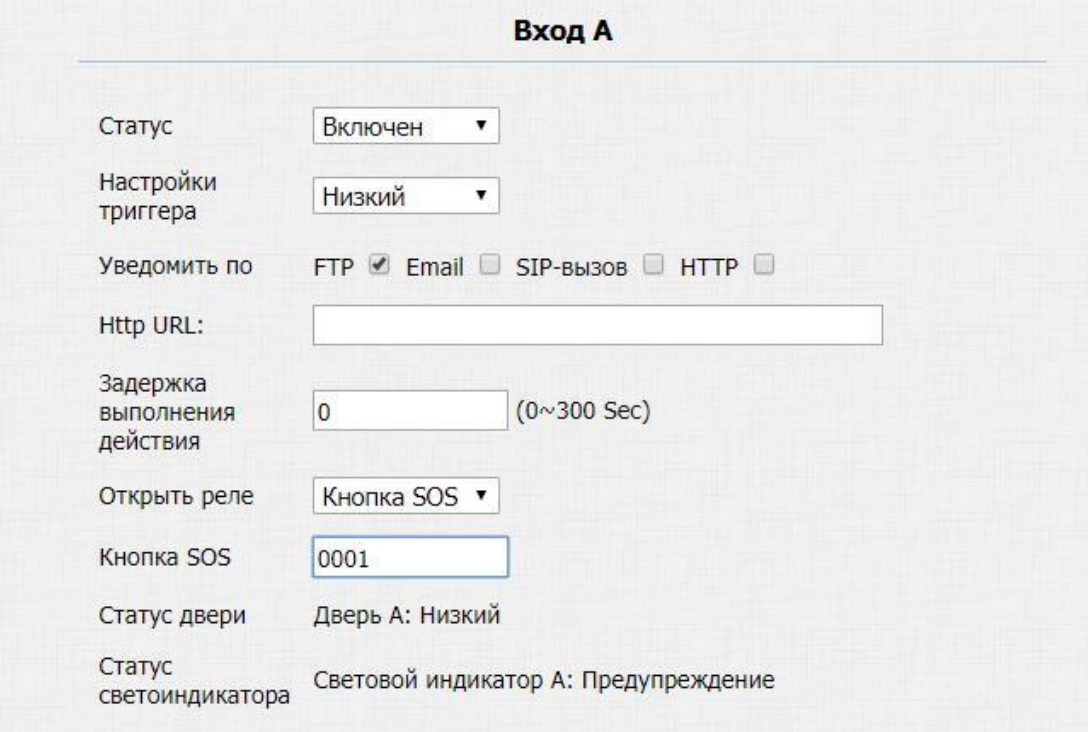

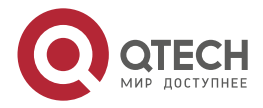

#### Веб-доступ

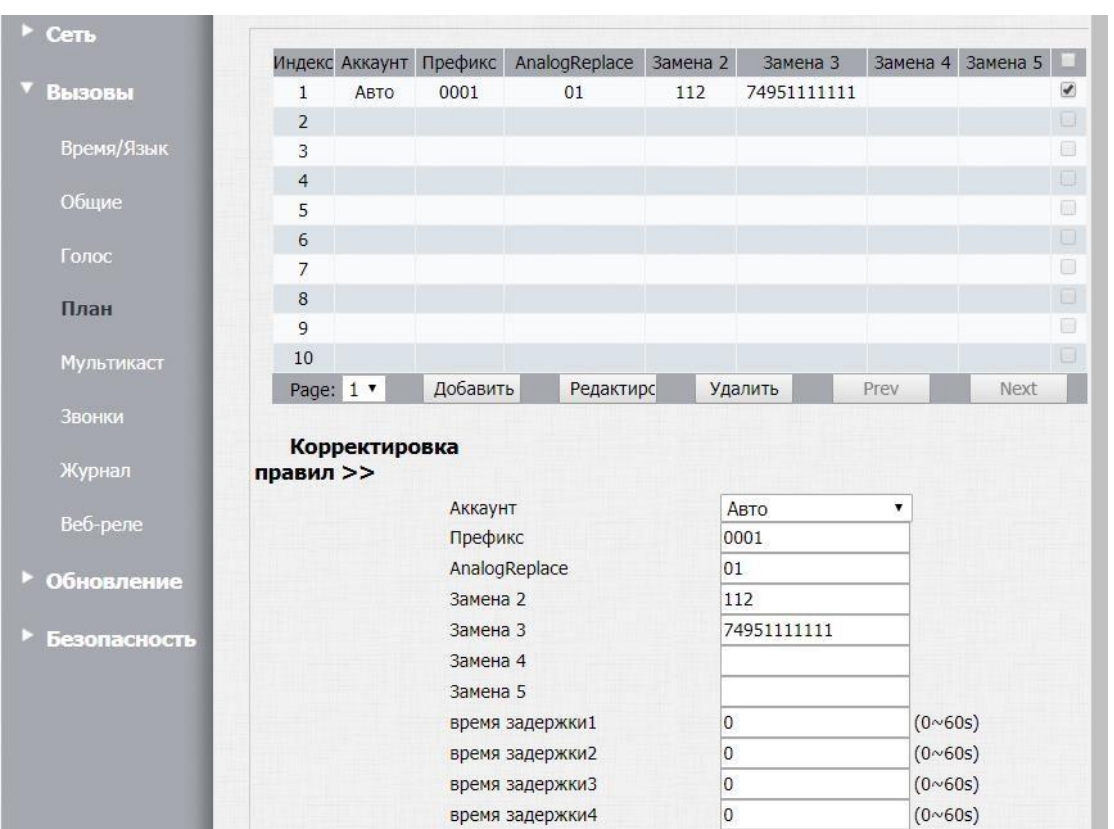

### <span id="page-26-0"></span>**4.1.8. Домофон – Видео**

Функция Видео позволяет просматривать видео через Веб-интерфейс.

**ВНИМАНИЕ:** ТЕКСТОВЫЕ МЕТКИ, НАСТРОЕННЫЕ В ПОЛЕ VIDEOWATERMARKS НЕ ОТОБРАЖАЮТСЯ НА ЭТОЙ СТРАНИЦЕ.

### <span id="page-26-1"></span>**4.1.9. Домофон – RTSP**

Функция RTSP позволяет изменять настройки для протокола RTSP. Для кодека H.264 доступно 2 потока RTSP:

Поток RTSP1: rtsp://ip\_адрес домофона/live/ch00\_0

Поток RTSP2: rtsp://ip\_адрес домофона/live/ch00\_1

Для кодеков MJPEG и MPEG4 доступен один RTSP-поток:

rtsp://ip\_адрес домофона/live/ch00\_0

Вызывная панель позволяет

- включить/выключить RTSP-поток;
- включить/выключить авторизацию для RTSP-потока;
- выбрать какой тип данных передавать (аудио, видео или аудио+видео), задать кодек передачи видео потока;
- настроить яркость, контрастность, режим цветности, подавление шумов, BLC;
- для каждого кодека можно задать разрешение, выбрать частоту кадров и скорость передачи данных. Для кодека H264 можно также выбрать видеопрофиль и тип битрейта.

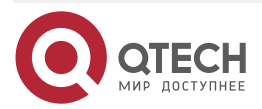

www.gtech.ru

....  $- - - -$ 

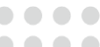

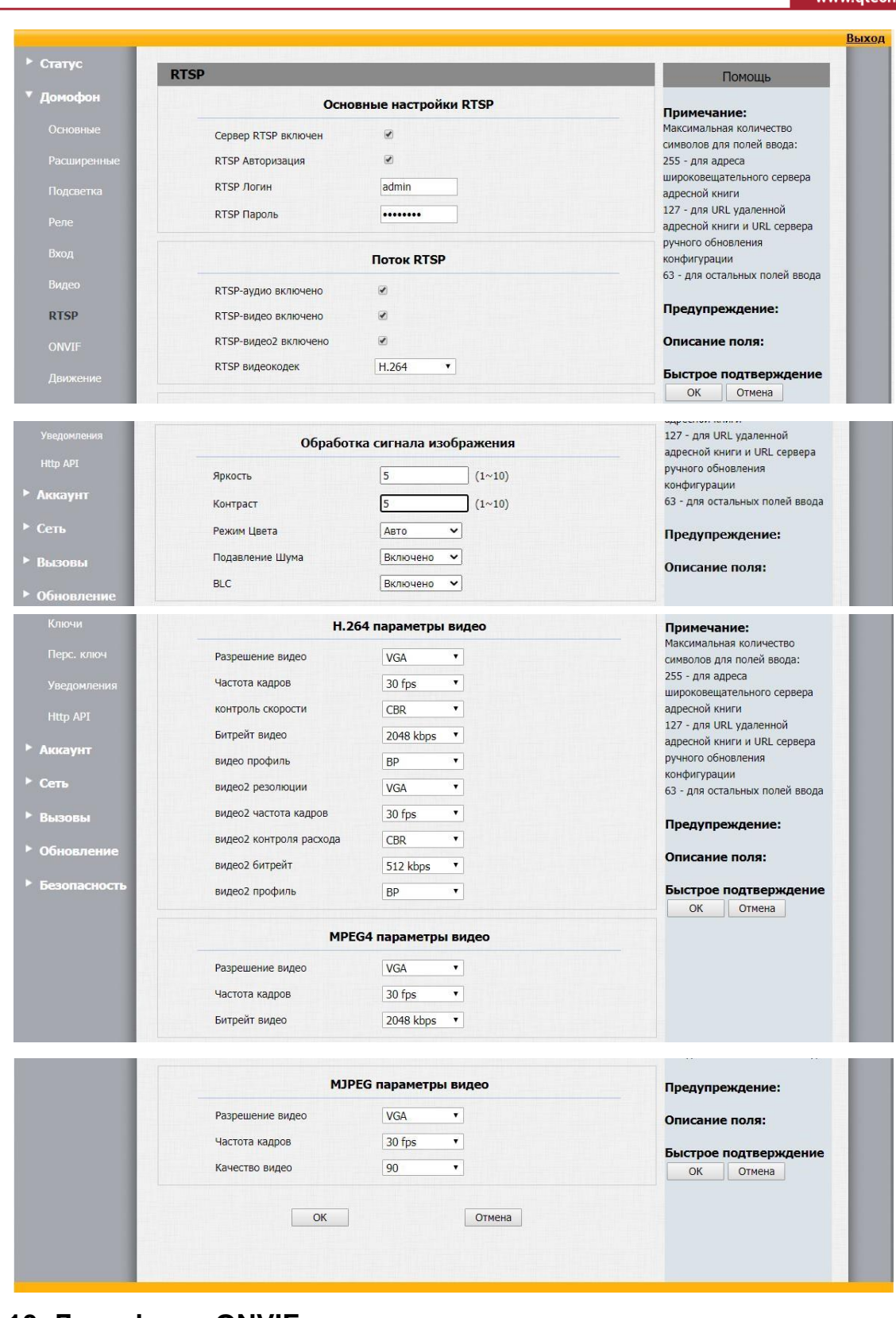

# <span id="page-27-0"></span>**4.1.10. Домофон – ONVIF**

Функция ONVIF позволяет интегрировать домофон с системами видеонаблюдения.

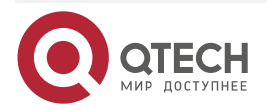

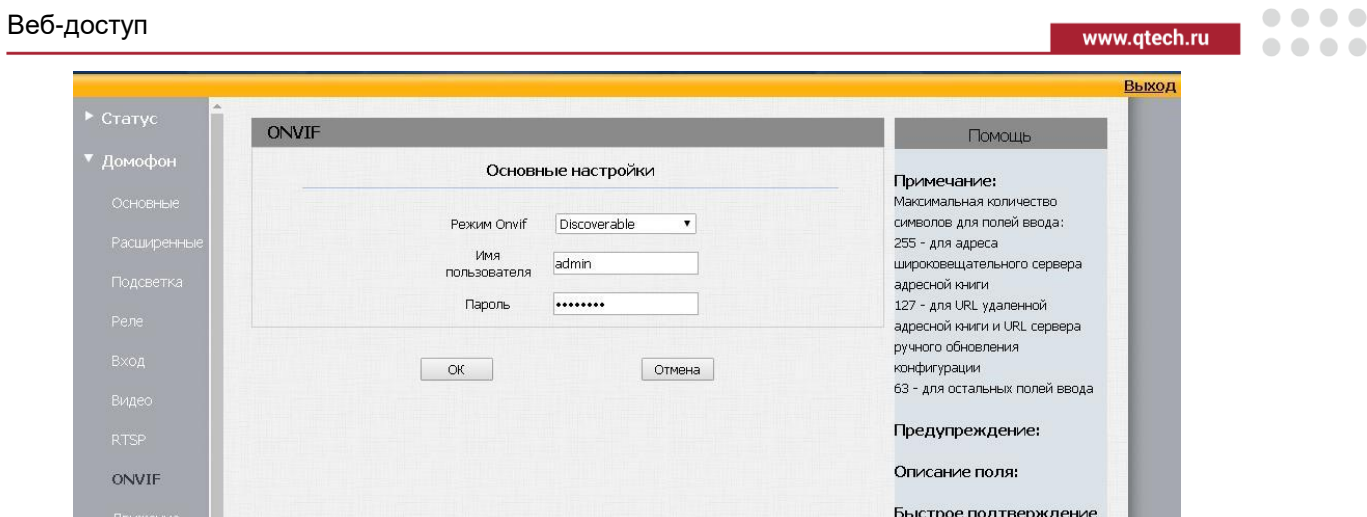

 $OK$ 

Отмена

### <span id="page-28-0"></span>**4.1.11. Домофон – Обнаружение движения**

Функция обнаружения движения позволяет вызывной панели отправлять на сервер фото, если в поле зрения камеры появляется объект. Можно установить день и время работы функции.

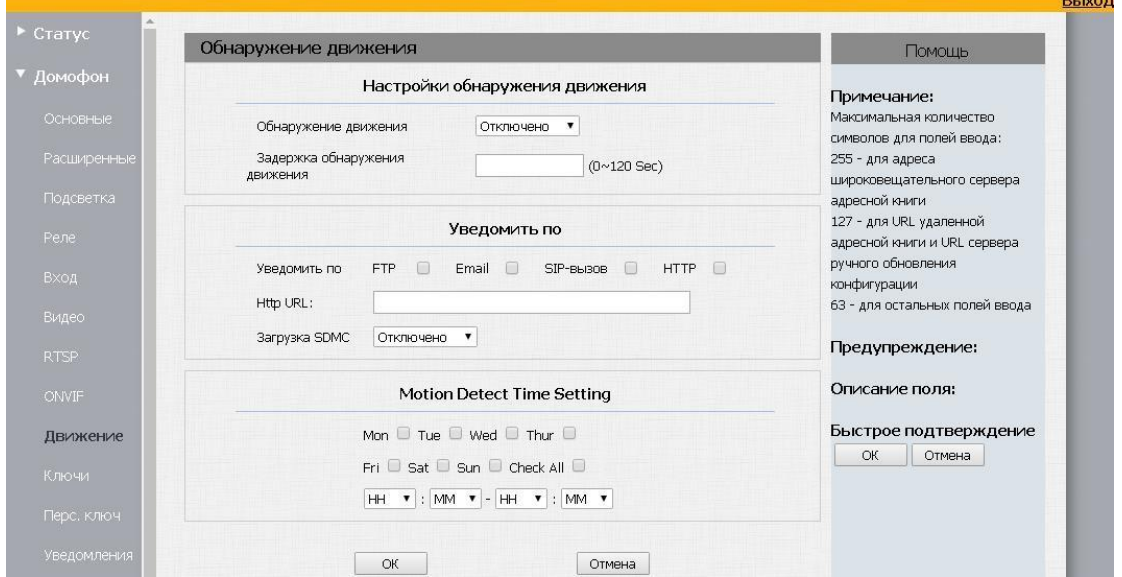

# <span id="page-28-1"></span>**4.1.12. Домофон – Карты доступа**

Раздел "Карты доступа" позволяет добавлять/удалять ключи стандартов Em marine и Mifare на вызывную панель.

Функция "Импорт/Экспорт" позволяет сохранять/загружать на панель файл со списком ключей доступа в формате xml. Возможно загрузить файл, содержащий до 10000 ключей.

Секция "Режим чтения карт" включает следующие 3 функции:

- Режим чтения карт. При выборе опции "Mifare" (и нажатии на кнопку ОК) включает возможность чтения карт Mifare Plus в режиме SL3. Здесь также надо задать номер блока, в котором зашифрован номер карты и пароль. Можно указать до 3-х комбинаций.
- Режим поиска. Режим частичного совпадения применяется для номеров карт, передаваемых по протоколу Wiegand. Может быть использован если, например,

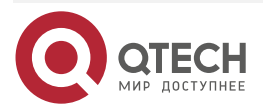

. . . .

 $- - - -$ 

база номеров карт в домофонной панели состоит из 7-байтных номеров, а подключенный по протоколу Wiegand внешний считыватель поддерживает только 4 байта.

 Em-Marine. Отключает режим чтения карт Em-marine (Например, для того, чтобы в режиме автосбора жильцы не использовали карты Em-marine).

Функция "Режим Работы Считывателя" позволяет переводить встроенный считыватель в один из следующих трех режимов:

- Стандартный: режим, в котором добавление карт доступа в память панели невозможно. Возможно только открытие дверей. Этот режим является основным режимом работы панели.
- Активация ключа: режим чтения ключей с последующим добавлением на вызывную панель. Для добавления новой карты на панель переведите панель в режим "Активация ключа", нажмите кнопку сохранения настроек, перейдите в меню "Ключи", нажмите кнопку "Получить" и приложите ключ к встроенному считывателю.
- В поле "Код карты" появится номер ключа. Задайте номер квартиры в поле "Владелец карты", укажите номер реле, время и дни работы ключа, после этого нажмите кнопку "Добавить". Ключ будет добавлен на вызывную панель.
- Автосбор: Режим работы считывателя, при котором при поднесении карты дверь открывается и номер карты одновременно заносится в память домофона. Этот режим полезен в случае первых недель работы после установки домофона, чтобы панель собрала карты всех жильцов. Далее можно будет перевести панель в "Стандартный" режим, а при необходимости добавления новой карты временно сменить режим на "Активация ключа" с последующим переводом в "Средний" режим.

Для проверки работоспособности ключа переведите вызывную панель в стандартное состояние, нажмите "ОК" и приложите ключ к считывателю. Дверь должна открыться.

Кроме того, номер карты можно добавить в ручном режиме, не поднося карту к считывателю. Для этого нужно перевести считыватель в режим активации ключа, выбрать нужный режим работы считывателя в группе полей "Код карты" и ввести код ключа. Вы увидите, что код ключа введенный в поле снизу преобразуется в соответствии с выбранным режимом. После этого нажмите кнопку "Добавить". Ключ будет добавлен на вызывную панель.

Функция "Событие считывания ключа" позволяет отправлять фото посетителей на FTP-сервер, по e-mail или HTTP.

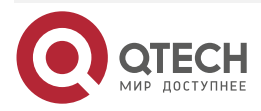

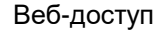

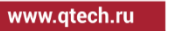

 $\begin{array}{c} \bullet & \bullet & \bullet & \bullet \end{array}$ 

 $- - - -$ 

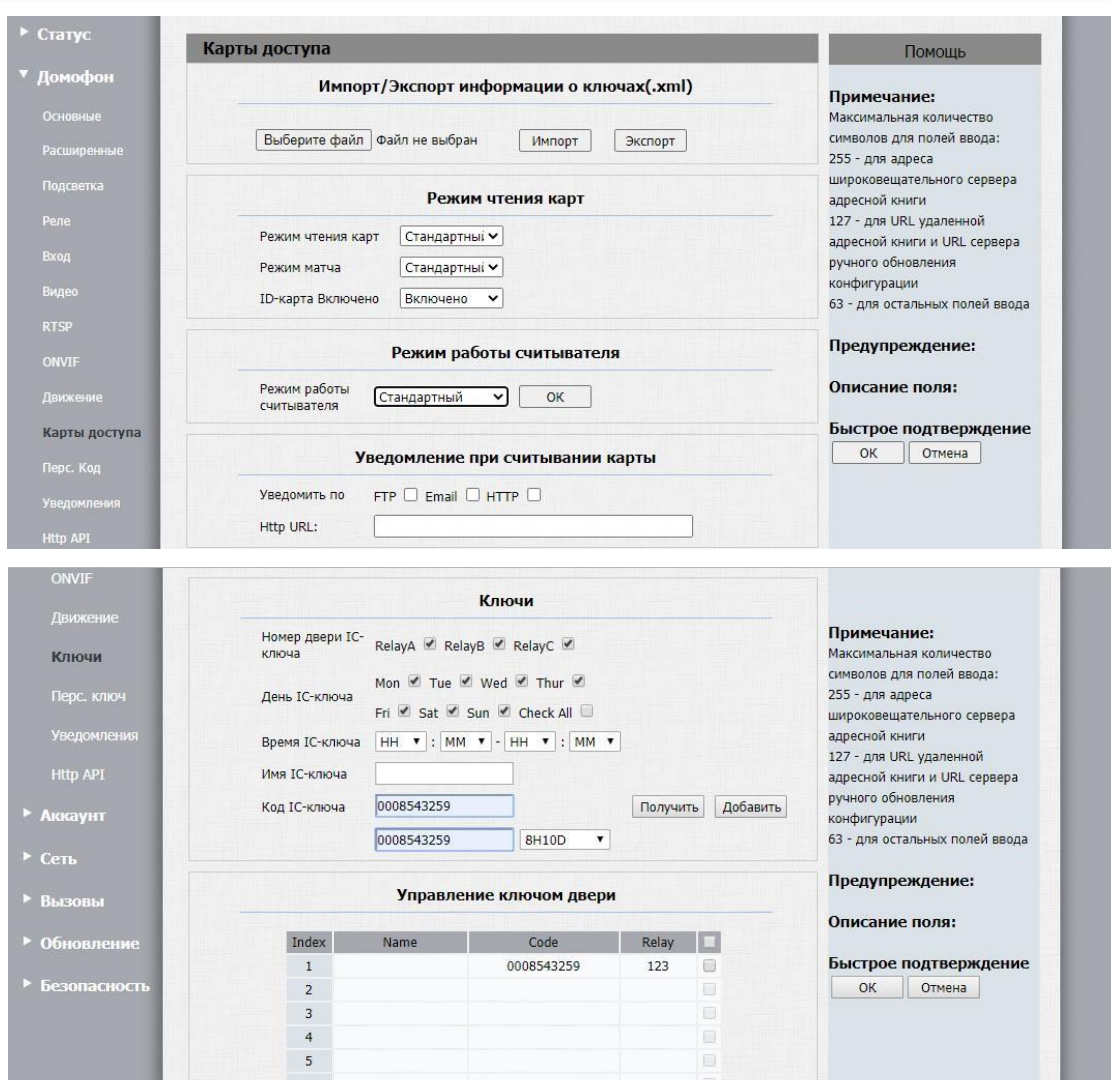

### <span id="page-30-0"></span>**4.1.13. Домофон – Перс. Код.**

Функция персональных кодов работает аналогично функции ключей. Только вместо номер карт на вызывную панель можно добавить цифровой код открытия двери.

В текущей версии программного обеспечения код набирается безо всяких дополнительных символов. По достижении предварительно установленной длины кода, система автоматически принимает набранный код и сопоставляет его с базой кодов.

Рекомендуется первыми цифрами устанавливать номер квартиры, затем 4-значный код доступа. К примеру, для квартиры 85 код доступа может выглядеть так: 851234. В данном примере предварительно надо установить длину кода = 6 знакам. Длина кода устанавливается в поле "Длина кода".

Коды доступа так же можно импортировать/экспортировать в формате xml. Возможно загрузить до 10000 персональных кодов.

В секции "Закрытый ключ" можно настроить отправку фото в случае набора кода (как правильного, так и несуществующего в базе кодов панели) на FTP-сервер, на электронную почту, а также выполнить HTTP-вызов на предварительно настроенный адрес.

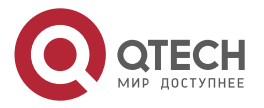

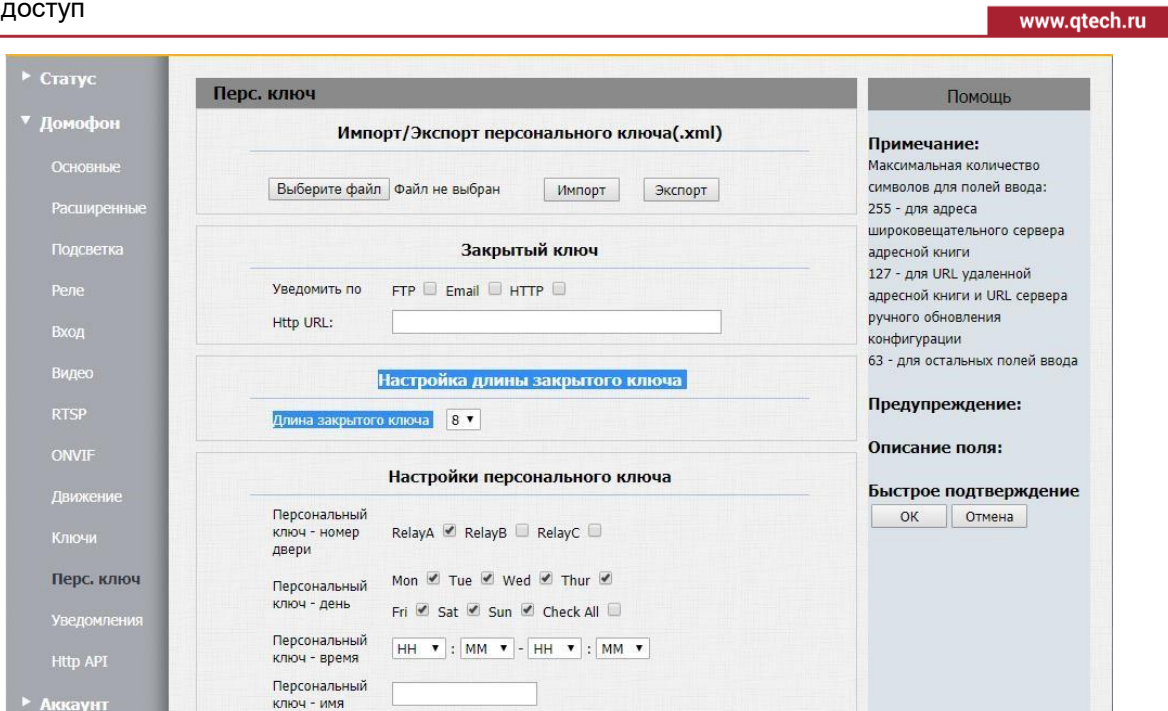

# <span id="page-31-0"></span>**4.1.14. Домофон – Уведомления**

Функция "Уведомления" позволяет настроить на домофоне почтовый аккаунт, аккаунт для подключения к FTP-серверу, a также номер, на который будет совершен SIP-вызов при активации какого-либо из этих уведомлений.

В поле e-mail отправителя задается адрес, с которого домофон будет присылать фото, в поле e-mail получателя задается адрес, на который домофон будет присылать фото.

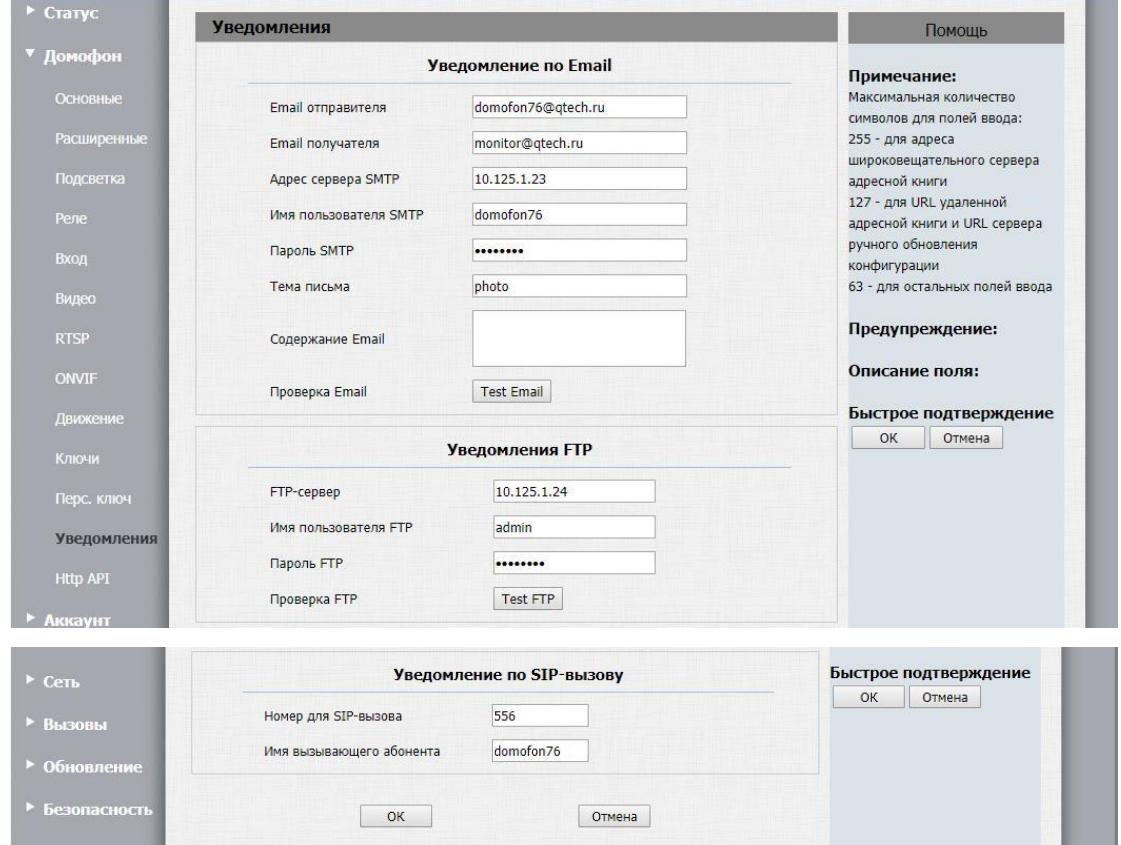

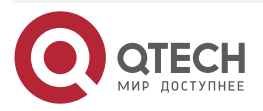

....

....

**AAAA** 

 $- - - -$ 

### <span id="page-32-0"></span>**4.1.15. Домофон – HTTP API**

Данная страница предназначена на настройки доступа к домофонной панели по HTTP API.

Сначала убедитесь, что функционал HTTP API активирован. Для его активации выберите "Включено" в выпадающем списке "HTTP API". Далее убедитесь, что выбран правильный метод аутентификации. Доступны следующие опции:

- "Нет": Аутентификация отключена. HTTP API будут авторизоваться всегда и без проверки IP-адреса, логина, пароля, и т.д. Данный режим предназначен в основном для тестовых целей
- "Нормальный": Процедура аутентификации использует идентификатор сессии, который вычисляется следующим образом:
	- $\circ$  Получение rand: Выполняем следующий API-запрос {"target": "login", "action": "rand"}. В ответе будет поле "rand": "FDE3FD39"
	- o Вычисляем хеш-функцию от сочетания rand;password. MD5(FDE3FD39;admin)= ef367e4f751f6cb2ececa2b6953ef51a
	- o Теперь выполняем следующий запрос: {"target": "login", "action": "login", "data": {"name": "admin", "passwd":"ef367e4f751f6cb2ececa2b6953ef51a "}}. В ответе будет поле "session": "82933aa2577a8d394d792330c2fbeda6"
	- o Вот это и есть идентификатор сессии. Теперь во все остальные запросы в поле "session" подставляете "82933aa2577a8d394d792330c2fbeda6"
- "Белый Список": HTTP API-запросы принимаются только от IP-адресов, добавленных в поля IP01-IP05.
- "Основной": Стандартный метод аутентификации "Basic". При выборе этого метода заполните поля "Логин" и "Пароль".

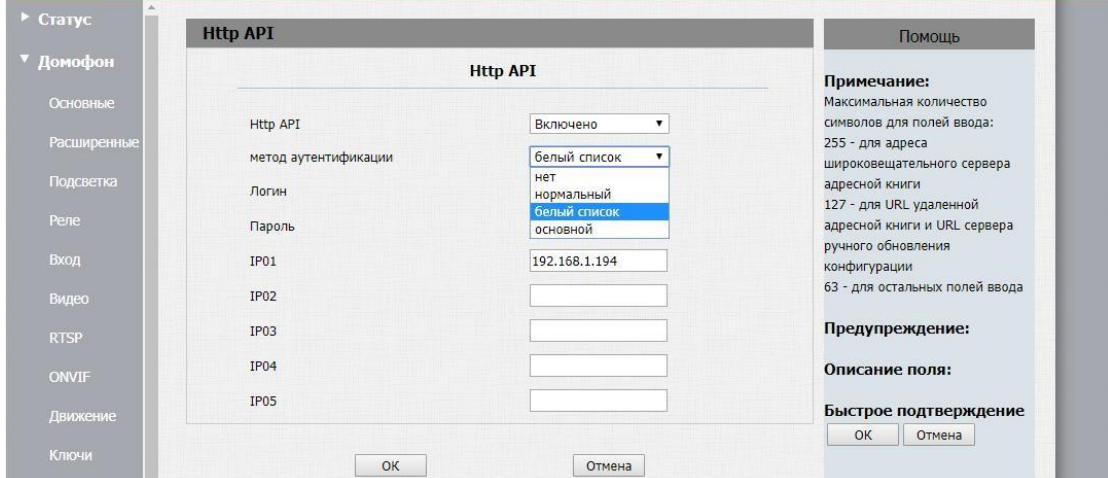

### <span id="page-32-1"></span>**4.1.16. Аккаунт – Основные**

Функция Аккаунт – Основные предназначена для настройки регистрации панели на SIP-сервере. Вызывная панель поддерживает 2 SIP-аккаунта.

Сервер SIP 2 является резервным сервером SIP 1.

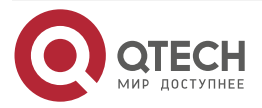

### Веб-доступ

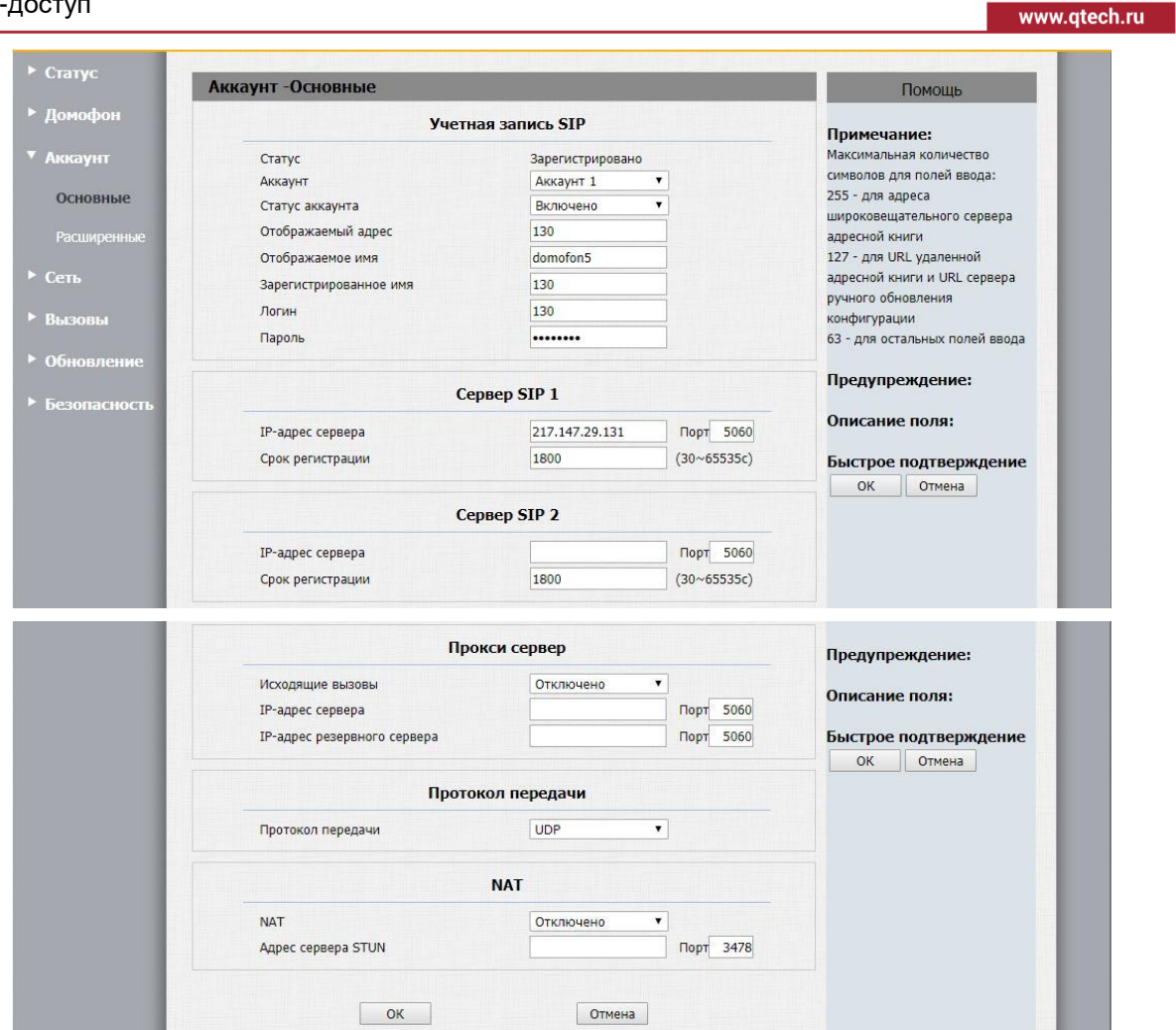

# <span id="page-33-0"></span>**4.1.17. Аккаунт – Расширенные**

Функция Аккаунт – Расширенные позволяет настроить аудиокодеки, видеокодеки, задать разрешение и скорость передачи потока, выбрать метод передачи DTMF и настроить стандартные функции вызова.

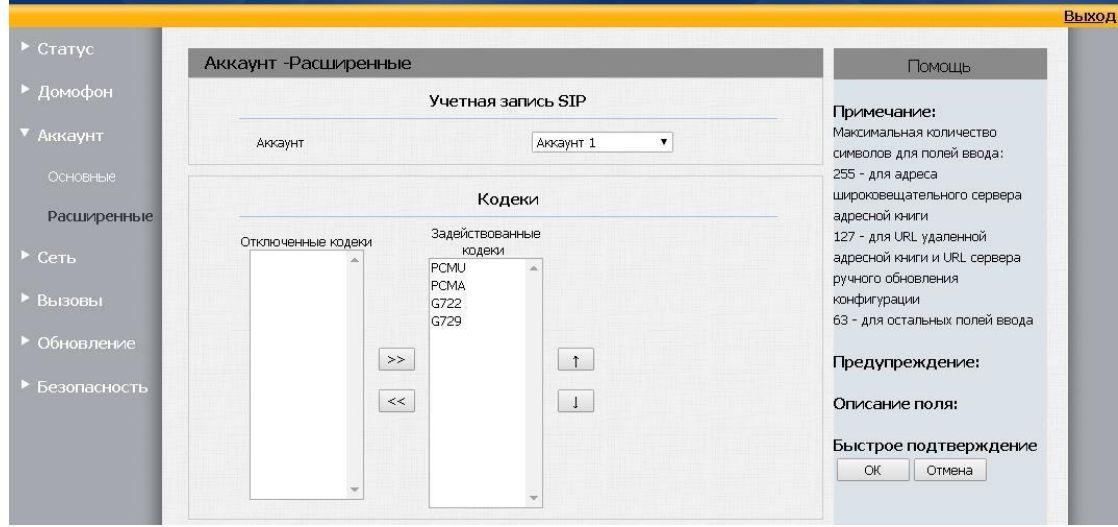

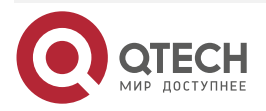

 $\bullet\bullet\bullet\bullet$ 

 $\bullet\bullet\bullet\bullet$ 

### Веб-доступ

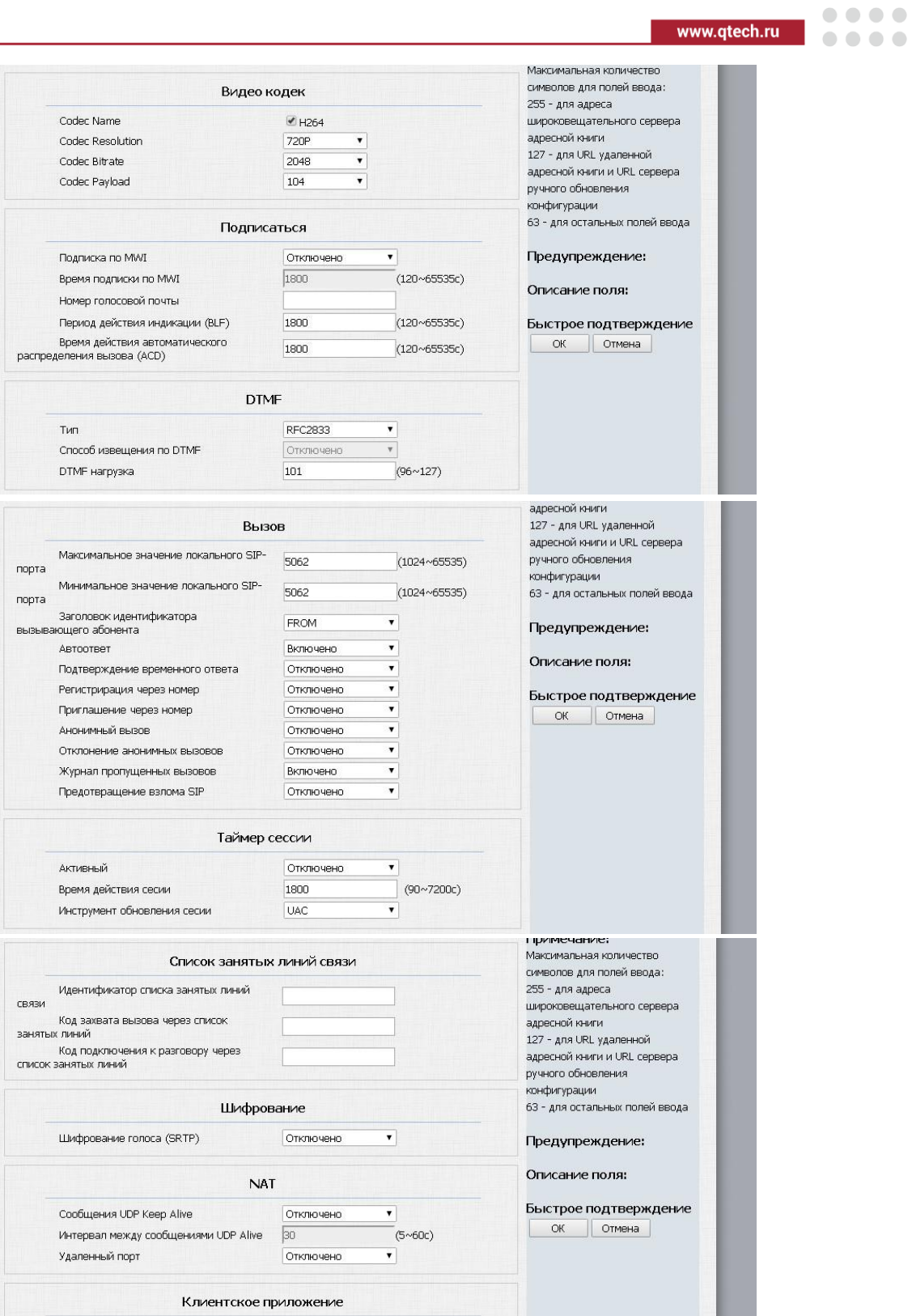

# <span id="page-34-0"></span>**4.1.18. Сеть – Основные**

Функция "Сеть – Основные" позволяет настроить IP-адрес на вызывной панели.

Отмена

Клиентское приложение

 $\begin{array}{|c|c|} \hline \text{OK} & \\ \hline \end{array}$ 

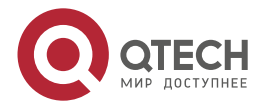

www.gtech.ru

 $\begin{array}{c} \bullet & \bullet & \bullet & \bullet \end{array}$ 

....

Доступно получение IP-адреса от DHCP-сервера или можно задать статический IP-адрес. Для применения настроек необходимо ввести IP-адрес, маску подсети, шлюз и как минимум один DNS-сервер.

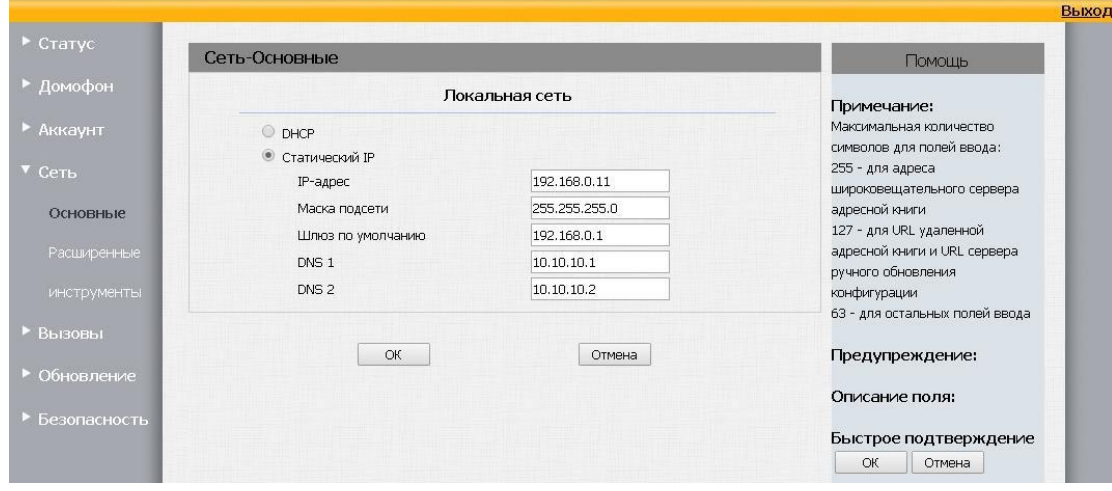

### <span id="page-35-0"></span>**4.1.19. Сеть – Расширенные**

**Функция "Сеть – Расширенные"** позволяет настроить диапазон RTP-портов для передачи аудиопотока, включить мониторинг панели по SNMP, прописать VLAN и указать приоритет, настроить QoS, включить поддержку TR-069 и включить/выключить управление по HTTP/HTTPS.

### **Секция "Локальный RTP".**

Позволяет настроить диапазон RTP-портов, используемых домофонной панелью для передачи голосового трафика.

### **Секция "SNMP".**

**ВНИМАНИЕ:** ДОМОФОННАЯ ПАНЕЛЬ НЕ ПОЗВОЛЯЕТ ВНОСИТЬ ИЗМЕНЕНИЯ В КОНФИГУРАЦИЮ ПО ПРОТОКОЛУ SNMP.

В данной секции выполняется 1) Настройка посылки SNMP-трапов на выбранный IP-адрес и 2) Прием SNMP-запросов с доверенного IP-адреса.

### **Секция "VLAN".**

При Активации VLAN сетевой порт домофонной панели переводится в режим транка, фреймы, проходящие через который маркируются тегом VLAN выбранным ниже. Также в этой секции можно установить приоритет.

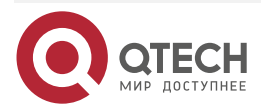

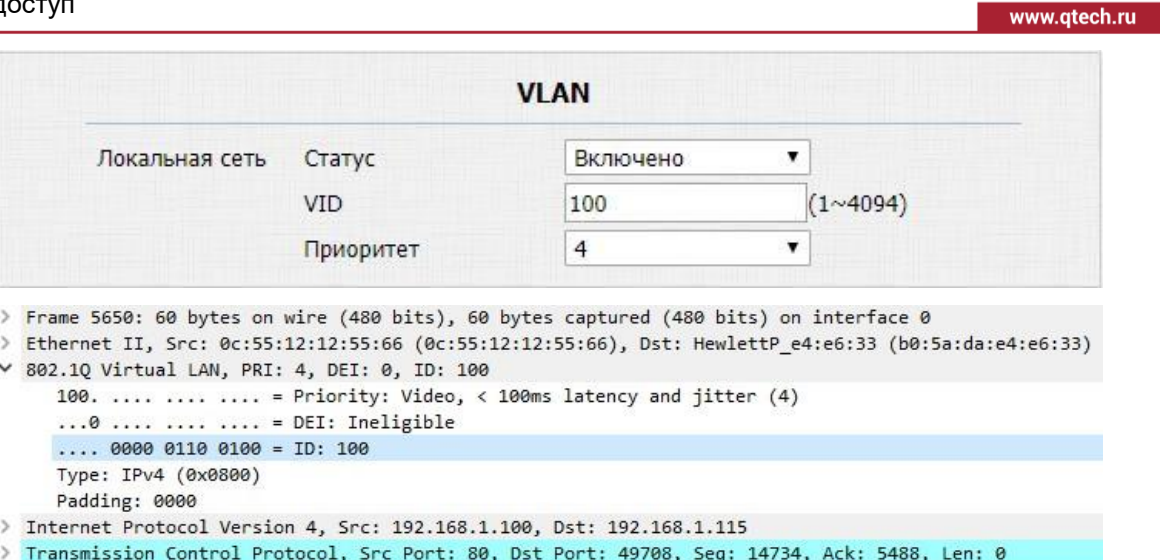

### **Секция "QoS".**

В этой секции отдельно устанавливаются значения QoS для сигнального SIP-трафика и голосового RTP-трафика. Следует отметить что настроить QoS для RTSP-трафика нельзя.

### **Секция TR069.**

В этой секции настраиваются параметры подключения к TR069-серверу.

### **Секция Веб-сервер.**

Позволяет включить/выключить доступ по HTTP/HTTPS и установить порт для HTTP.

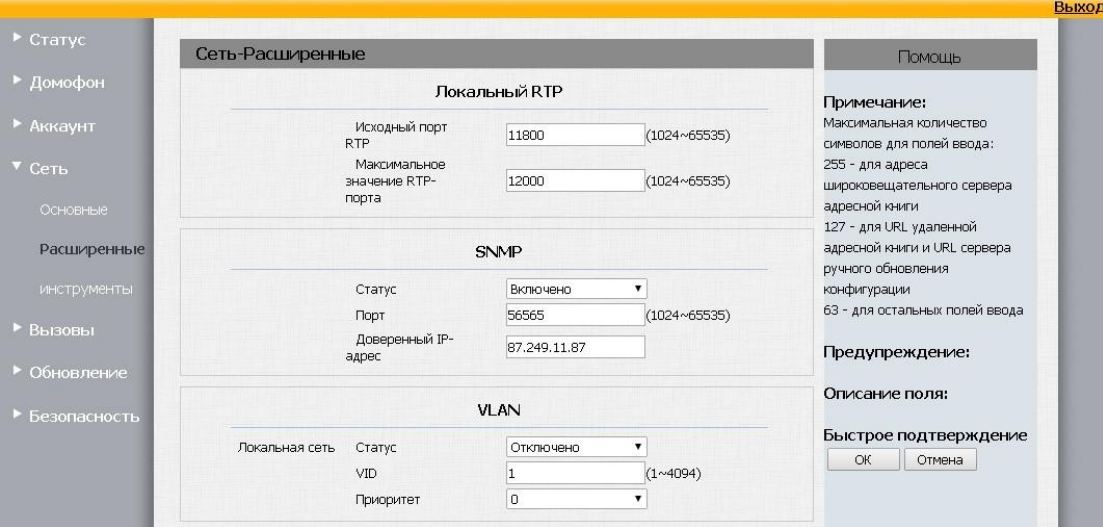

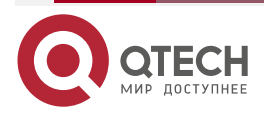

 $\bullet\bullet\bullet\bullet$ 

....

#### $\bullet\bullet\bullet\bullet$ Веб-доступ www.qtech.ru  $\bullet\bullet\bullet\bullet$ QoS Примечание: SIP QoS 40  $(0*63)$ Максимальная количество символов для полей ввода: QoS ronoca 40  $(0~63)$ 255 - для адреса широковещательного сервера **TR069** алпегной книги 127 - для URL удаленной адресной книги и URL сервера Статус Отключено ручного обновления Версия  $1.0$  $\overline{\mathbf{v}}$ конфигурации  $ACS$ URL 63 - для остальных полей ввода Логин Предупреждение: **Danony** ........ Периодическое<br>информирование Статус Отключено Описание поля: Интервал 1800  $(3~24~3600c)$ Быстрое подтверждение CPF TIPL  $OK$  Отмена Логин Пароль ........ Веб-сервер НТТР - позволить Включено  $\overline{\phantom{a}}$ HTTPS-Включено позволить Http-nopt 80 (80,1024~65534)  $OR$ Отмена

# <span id="page-37-0"></span>**4.1.20. Сеть – Инструменты**

Функция "Сеть - Инструменты" позволяет запустить на домофоне Ping или Traceroute.

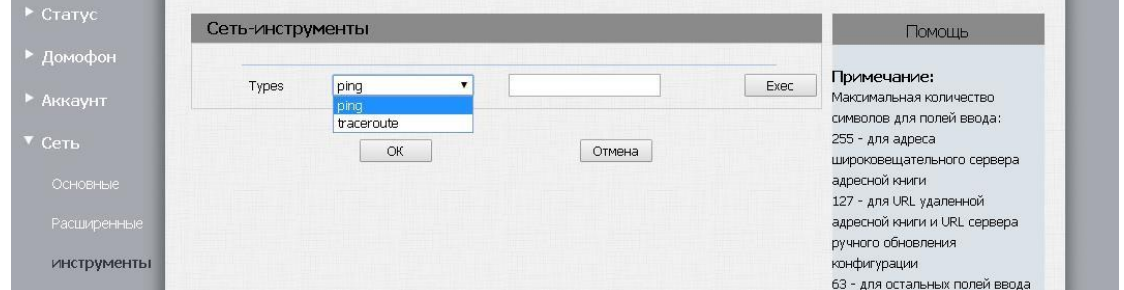

# <span id="page-37-1"></span>**4.1.21. Вызовы – Время/Язык**

Функция "Вызовы – Время/Язык" позволяет выбрать язык Веб-интерфейса и дисплея (поддерживается русский и английский) и настроить время на вызывной панели. Если настройки NTP-сервера не заданы, заданы некорректно или NTP-сервер недоступен, панель будет отображать время работы после загрузки.

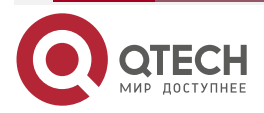

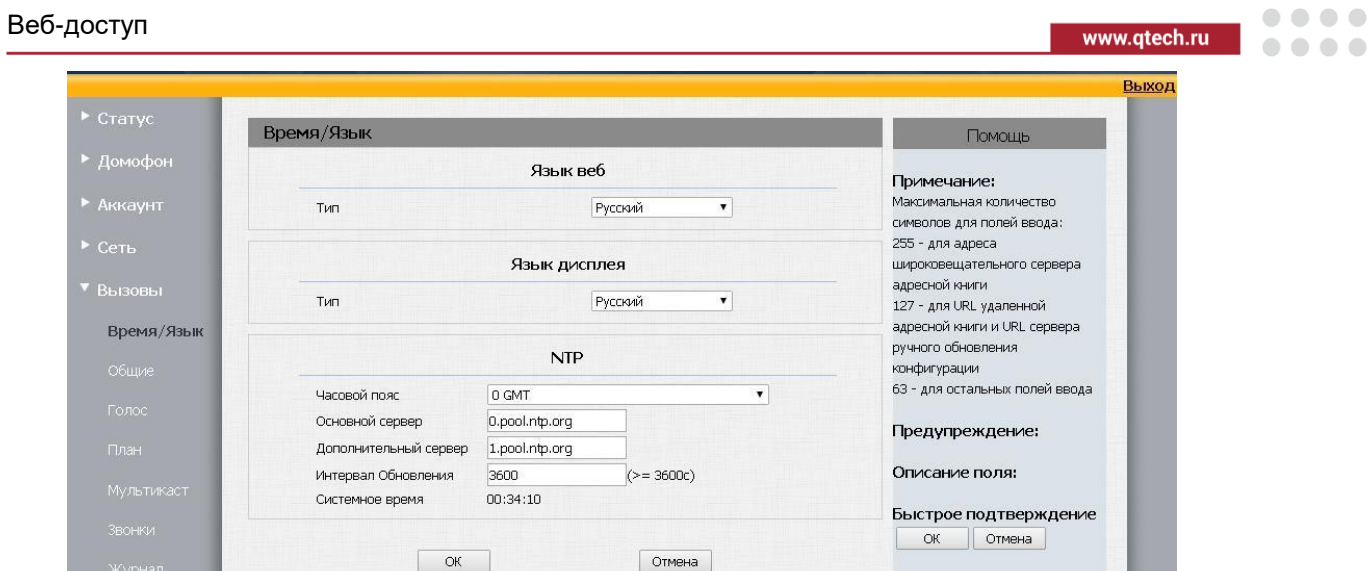

# <span id="page-38-0"></span>**4.1.22. Вызовы – Общие**

Раздел "Вызовы – Общие" позволяет включить/отключить на вызывной панели режим "Не беспокоить", а также задать код ошибки, которую домофон будет отправлять в случае попытки дозвона на него. Кроме того в случае прямого вызова по IP-адресу именно в этом разделе настраивается метод передачи DTMF-тонов (в поле Тип DTMF при вызове по IP-адресу)

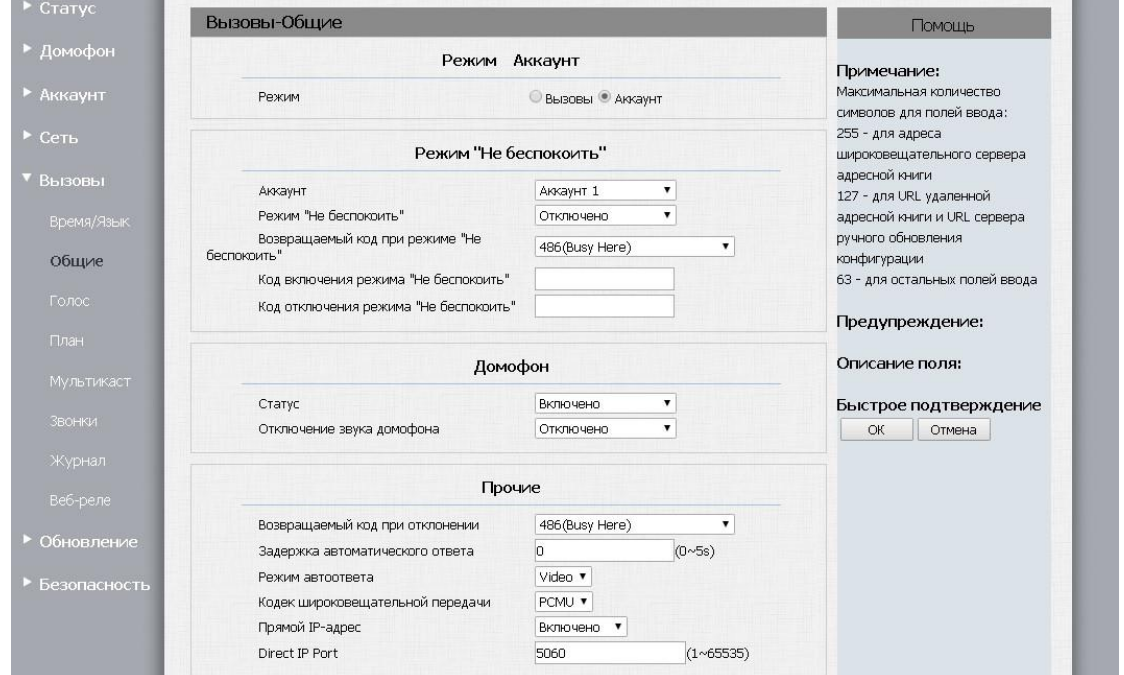

### <span id="page-38-1"></span>**4.1.23. Вызовы – Голос**

Функция "Вызовы – Голос" позволяет настроить громкость динамика, громкость нажатия на кнопки и чувствительность микрофона на вызывной панели, а также загрузить звуковые файлы, которые будут проигрываться при открытии (или не открытии) двери и при вызове абонента с панели.

**ВНИМАНИЕ:** НАСТРОЙКИ ЗВУКА НЕ ВЛИЯЮТ НА ГРОМКОСТЬ ДИНАМИКА И ЧУВСТВИТЕЛЬНОСТЬ МИКРОФОНА ДОМОФОННОЙ ПАНЕЛИ ПРИ ВЫЗОВАХ НА АНАЛОГОВУЮ ТРУБКУ.

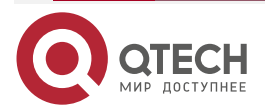

 $\triangleright$  Craryo

# . . . . www.gtech.ru  $- - - -$

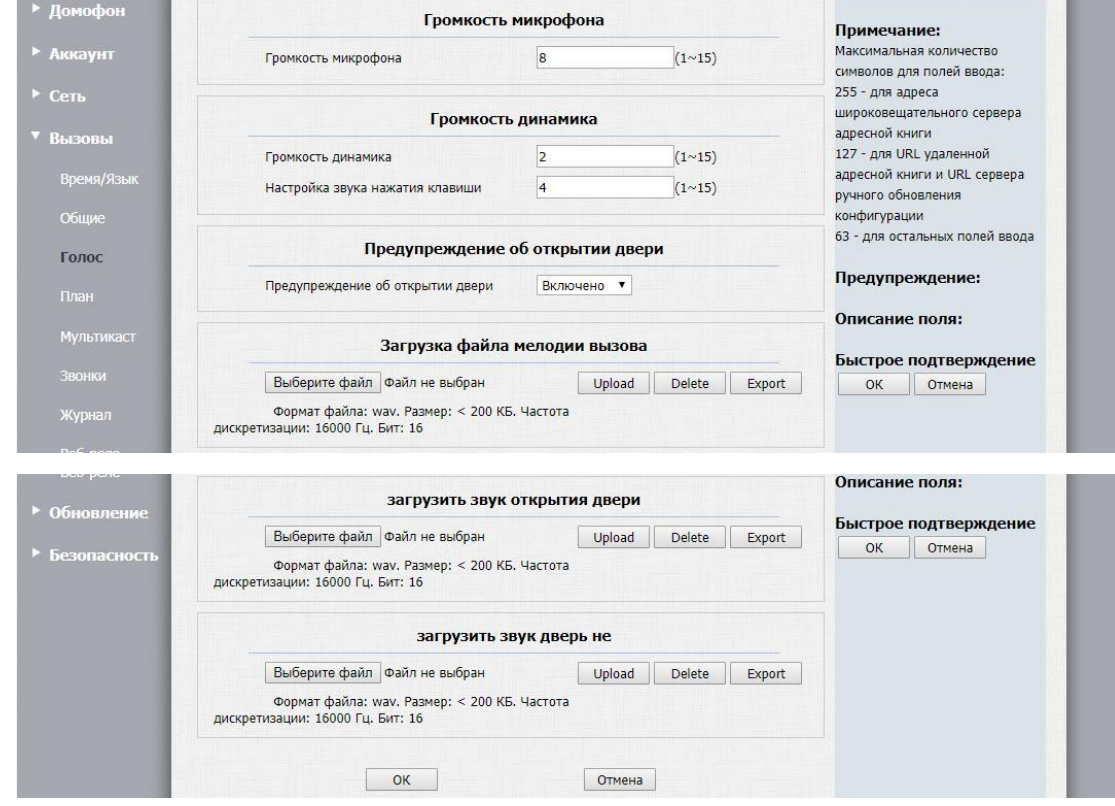

# <span id="page-39-0"></span>**4.1.24. Вызовы – План**

Функция "Вызовы – План" предоставляет широкие возможности по маршрутизации набранного на панели номера. Домофонная панель может отправить вызов на номер, набранный на клавиатуре панели на следующие оконечные точки:

- SIP-устройство, такое как SIP-телефон (например IP-телефон QVP-100P или QIPP-300P); квартирные видеопанели QDM-80T или QDM-82T или мобильное приложение QBell (доступно для IOS и Android).
- Аналоговое абонентское устройство (УКП), подключенное к домофонной панели с использованием координатно-матричного коммутатора (Визит, Цифрал или Элтис).
- Городской или мобильный телефон при наличии транка до оператора, предоставляющего выход в ТФОП.

Рассмотрим многоподъездный дом, в котором в квартирах могут быть установлены как аналоговые абонентские устройства, так и цифровые устройства, работающие по протоколу SIP. В каждом подъезде установлен координатно-матричный коммутатор на 100 абонентов.

Домофонная панель и SIP-устройства зарегистрированы на SIP-сервере управляющей компании. SIP-сервер этой компании имеет транк до оборудования оператора телефонии, предоставляющей выход в городскую телефонную сеть.

Добавим абонента, проживающего в квартире 333 и использующего все типы подключения. В поле Префикс вводим номер квартиры 333 – именно этот номер и нужно будет набирать на клавиатуре домофона. В поле AnalogReplace вводим номер квартиры с точки зрения координатно-матричного коммутатора, установленного в этом подъезде – это 33. Далее в поле Замена2 вводим номер мобильного приложения QBell, с которым

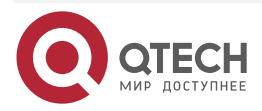

. . . .

 $- - - -$ 

это приложение регистрируется на SIP-сервере (1333). Кроме того, в поле время задержка2 мы указываем 10 с задержку, которая означает, что сначала панель отправит вызов на аналоговое устройство и, если по истечении 10 секунд ответ получен не будет, то вызов будет отправлен на номер 1333. Далее мы указываем мобильный телефонный номер (89153333333) в поле Замена3 и устанавливаем время задержки 15 секунд. Тут следует отметить, что все времена задержки (задержка1 – задержка5) отсчитываются от начала вызова. То есть вызов будет отправлен на номер 89153333333 через 5 секунд (15 с задержка3 – 10 с задержка2) после отправки вызова на номер 1333. Настройка маршрутизации вызовов на городские телефоны происходит на SIP-сервере и в данном документе не освещается.

Вместо SIP-номера в полях Замена1-Замена5 указать можно указать IP-адрес устройства.

Временно заблокировать вызов на какого-либо абонента можно поставив тег "Запрещено".

План вызовов можно экспортировать на ПК, выполнить его редактирование и импортировать в домофон. При экспорте на ПК сохраняется файл в формате .tgz. Его надо разархивировать и далее уже работать с планом вызовов в формате xml. Импорт файла выполняется в формате .xml – то есть архивировать его не надо.

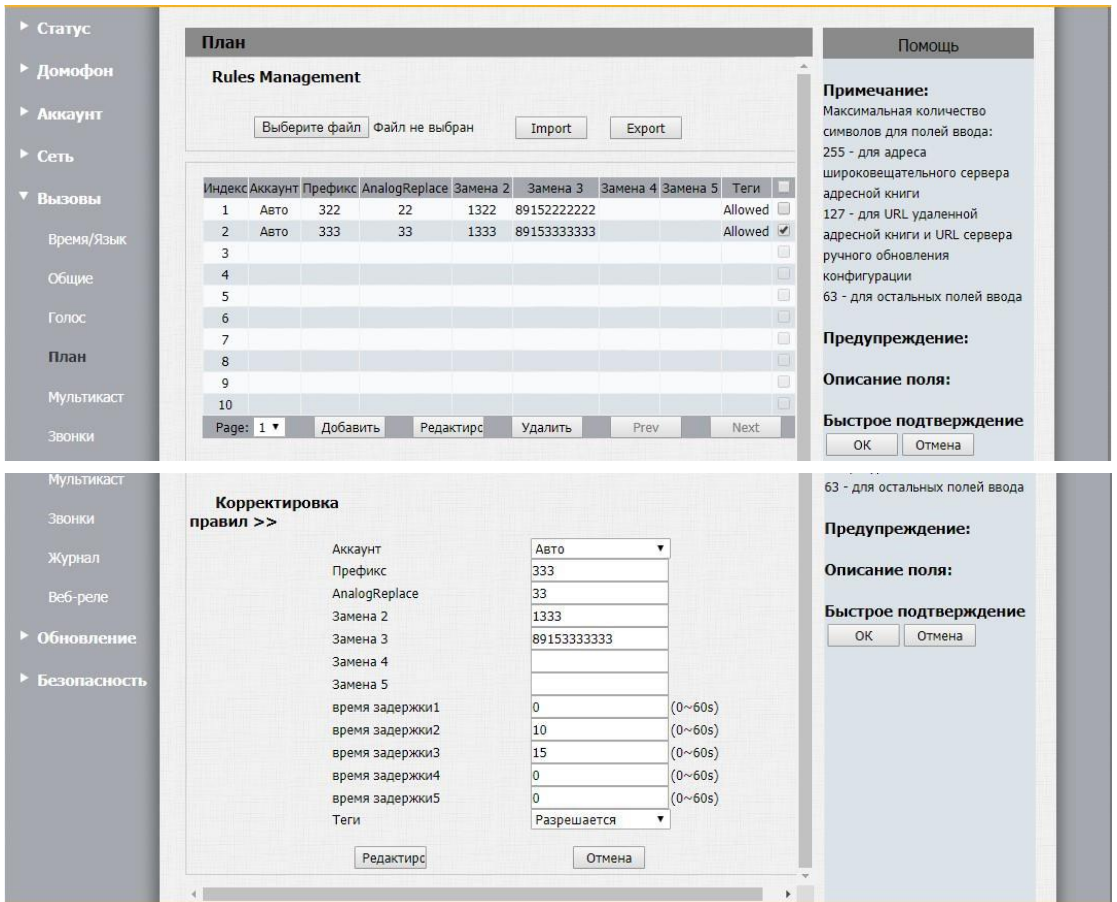

### <span id="page-40-0"></span>**4.1.25. Вызовы – Звонки**

Функция "Вызовы – Звонки" позволяет просмотреть журнал вызовов с домофона с указанием времени, даты и номера звонка.

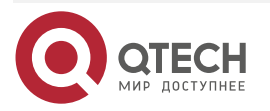

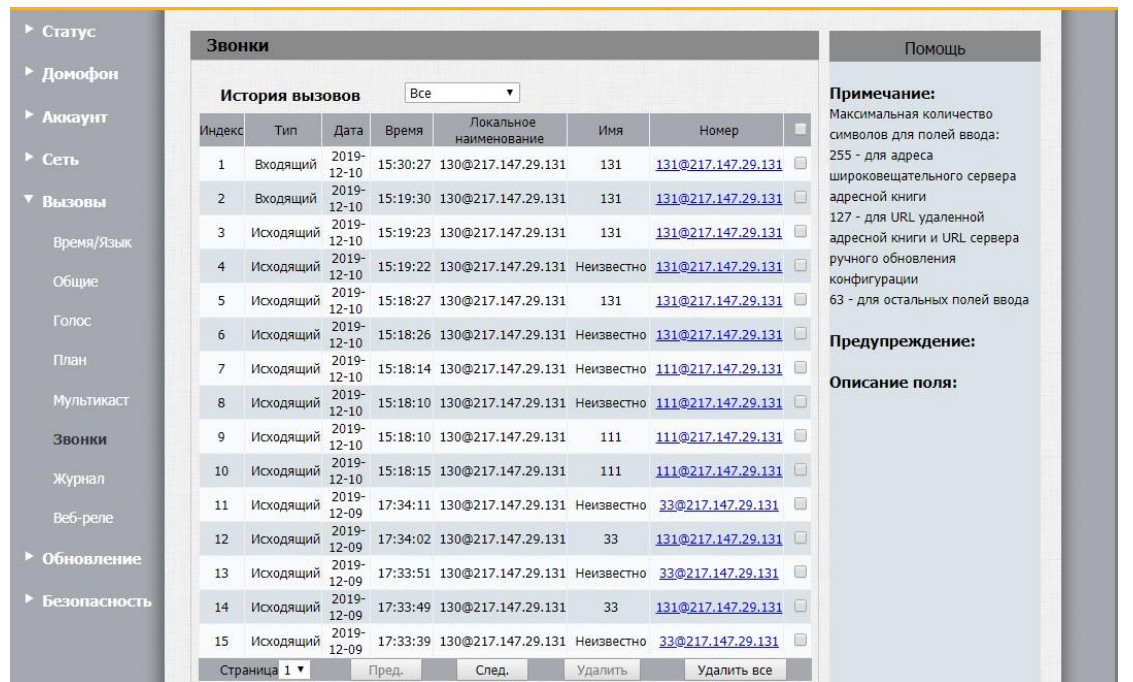

# <span id="page-41-0"></span>**4.1.26. Вызовы – Журнал**

Функция "Вызовы – Журнал" позволяет просмотреть попытки входа абонентов (как удачные, так и неудачные) с помощью ввода кода доступа или использования ключа.

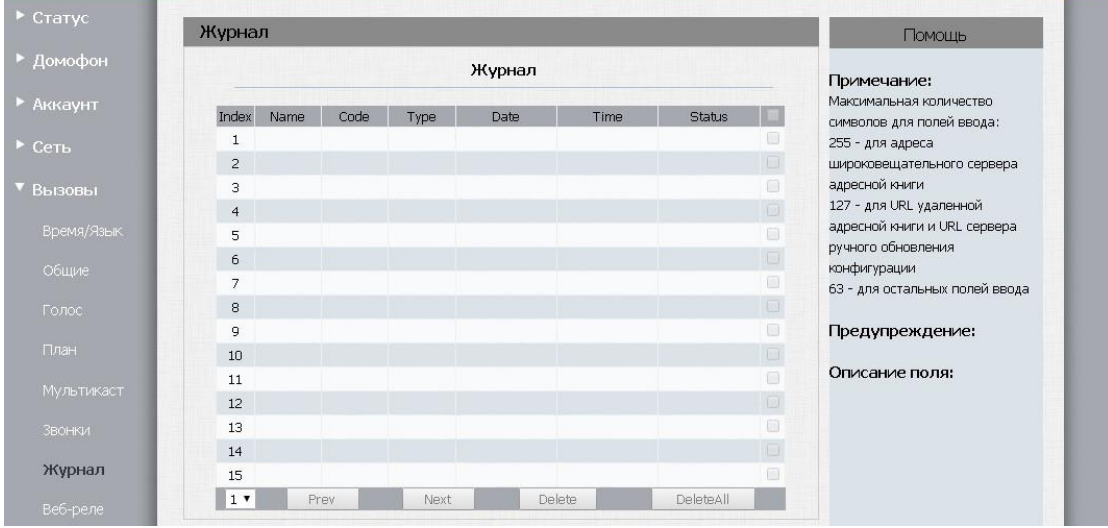

# <span id="page-41-1"></span>**4.1.27. Обновление – Основные**

Функция "Обновление – Основные" позволяет обновить ПО на вызывной панели, сбросить все настройки к заводским и перезагрузить панель.

Для обновления ПО панели выберите файл прошивки и нажмите кнопку "ОК".

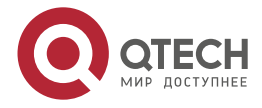

....

....

www.qtech.ru

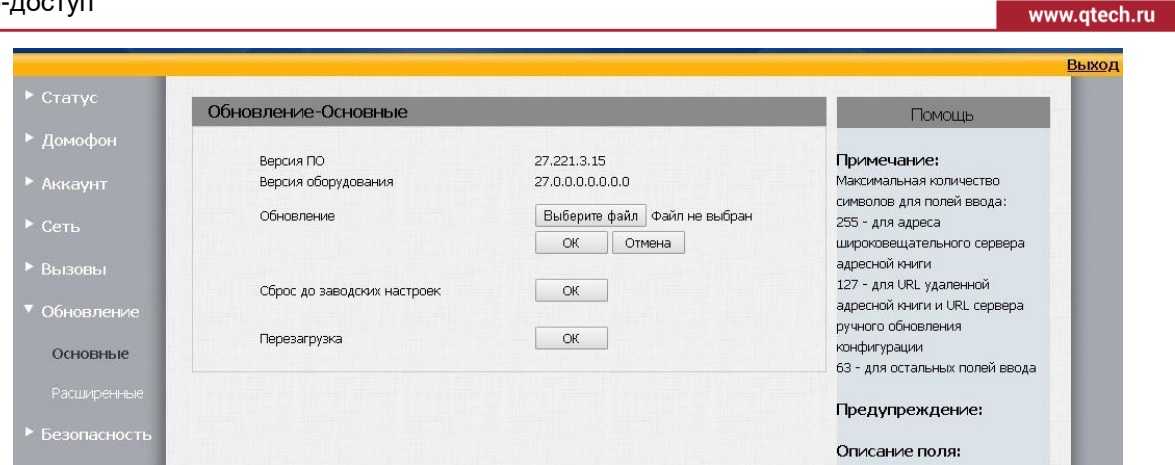

### <span id="page-42-0"></span>**4.1.28. Обновление – Расширенные**

Функция "Обновление – Расширенные" позволяет настроить автоконфигурацию, системный журнал и резервное копирование.

Домофонной панелью поддерживаются следующие виды автоконфигурации:

- **PNP:** Домофонная панель рассылает многоадресные запросы на адрес по умолчанию 224.0.1.75 по протоколу SIP и в ответе от сервера PNP получает имя файла конфигурации и адрес FTP, где этот файл можно забрать.
- **DHCP:** Здесь указывается опция DHCP, в которой передается имя файла и адрес FTP, где этот файл можно забрать.
- **Ручное или автоматическое (по расписанию или при перезагрузке).** Рассмотрим этот тип автоконфигурации подробнее. В процедуре автоконфигурации используются следующие файлы:
	- $\circ$  <mac адрес>.cfg основной файл, в котором указываются имена остальных файлов, используемых в процедуре автоконфигурации. Получить его можно на странице "Обновление -> Расширенные", нажав кнопку "Экспорт" в секции "Автоматическое обновление конфигурации". Далее скаченный файл надо переименовать в <mac адрес панели>.cfg – например 0C5512125566.cfg
	- o <имя>.rom файл программного обеспечения. Должен быть с расширением "rom"
	- o <имя>.xml файл со списком RFID-карт доступа. Его можно получить при экспорте и разархивации скаченного .tar файла на странице "Домофон->Ключи"
	- o <имя>.xml файл со списком персональных кодов доступа. Его можно получить при экспорте и разархивации скаченного .tar файла на странице "Домофон->Перс. ключ"
	- o <имя>.xml файл со списком телефонных номеров. Его можно получить при экспорте и разархивации скаченного .tar файла на странице "Вызовы->План".

Далее имея в наличии эти файлы надо поместить их на FTP (TFTP, HTTP(S)) сервер предварительно отредактировав основной файл <mac адрес>.cfg в соответствии с именами и расположением приведенных выше файлов. Например:

Config.Firmware.Url = ftp://192.168.1.167/227.221.103.27.rom

Config.RFCard.Url = ftp://192.168.1.167/RFCard.xml

Config.PrivateKey.Url = ftp://192.168.1.167/PrivateKey.xml

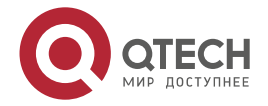

 $\begin{array}{c} \bullet & \bullet & \bullet & \bullet \end{array}$ 

....

Config.DialReplace.Url = ftp://192.168.1.167/DialReplace.xml

После этого заполняем секцию "Ручное обновление конфигурации":

**URL** – Адрес сервера вместе с используемым протоколом – например ftp://192.168.1.167

**Логин:** введите имя пользователя, если это необходимо.

**Пароль:** введите пароль учетной записи, если это необходимо.

**Common AES Key:** публичный AES-ключ, используется устройством для расшифровки файла конфигурации сервера обновлений.

**AES Key (MAC):** используется устройством для расшифровки файла конфигурации сервера обновлений с информацией о МАС-адресах (например, имя файла конфигурации 0c1105888888.cfg такое, если устройство имеет МАС-адрес 0c1105888888).

Далее отмечаем те опции, которые отвечают за требуемые нам файлы. На забываем нажать кнопку ОК внизу страницы для сохранения внесенных изменений.

После этого если мы нажмем кнопку "Обновить сейчас", то запустится процедура автоконфигурации. Кроме того, можно выбрать такие режимы автоматического обновления как: "При включении питания", "По расписанию", "При включении питания+По расписанию", "Повторять каждый час".

**Функция "Резервное копирование"** позволяет сохранять полную конфигурацию (включая все электронные ключи, персональные коды и план набора) на сервер (по протоколу FTP, TFTP, HTTP, HTTPS). Процедуру резервного копирования можно инициировать как вручную нажатием кнопки "Резервное копирование немедленно", так и по расписанию.

**Секция "Прочие":** Также можно сохранить резервную конфигурацию на ПК (а впоследствии и загрузить сохраненный файл на домофон) вручную. Следует отметить что экспортированный на ПК файл на предназначен для модификации. Единственный вариант его использования – это резервное копирование.

**Секция "Syslog":** Домофонная панель отсылает сообщения syslog в соответствии с RFC5424. Настройка параметров подключения к Syslog серверу осуществляется в секции "Конфигурация сервера Syslog". Также вы можете увидеть сообщения syslog на странице "Безопасность->Syslog->RFC5424"

**Секция "Системный журнал":** в данной секции можно выгрузить заархивированный файл системного журнала "messages".

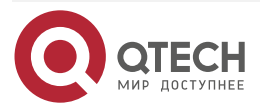

 $\begin{array}{c} \bullet & \bullet & \bullet & \bullet \end{array}$ 

....

www.qtech.ru

#### Веб-доступ

 $\bullet\bullet\bullet\bullet$ www.gtech.ru  $\bullet\bullet\bullet\bullet$  $\triangleright$  Craryc Обновление-Расширенные Помощь Иомофон **Опция PNP** Примечание: Максимальная количество Микаунт Конфигурация PNP Отключено • символов для полей ввода: 255 - для адреса Настройка DHCP широковешательного сервера адресной книги **BEROBE** Пользовательная настройка  $(128~254)$ 127 - для URL удаленной (Опция 66/43 для DHCP активирована по умолчанию) адресной книги и URL сервера 0бновление ручного обновления . .<br>конфигурации Основны Ручное обновление конфигурации 63 - для остальных полей ввода Расширенные **URL** ftp://192.168.0.100 Предупреждение: Логин ftpadmin  $\overline{ }$  Reconserve ........ Описание поля: Пароль Пользовательский ключ AFS ........ Быстрое подтверждение Ключ AES (MAC) ....... ОК Отмена автоматически загружать программное  $\Box$ обеспечение автоматически загрузить файл  $\Box$ конфигурации  $\Box$ авто - загрузить карты файл автоматически загрузить файл частных ключей автоматически загрузить файл  $\qquad \qquad \boxdot$ абонентской Обновить сейчас Примечание: Автоматическое обновление конфигурации -<br>Максимальная количество символов для полей ввода: POWIAM При включении питания 255 - лля алреса Расписание Воскресенье ▼ широковешательного сервера адресной книги  $22$  $4ac(0~23)$ 127 - для URL удаленной Минуты $(0 \sim 59)$  $\begin{array}{|c|c|} \hline 0 & \quad \quad \\ \hline \end{array}$ адресной книги и URL сервера Очистить MD5  $OK$ ручного обновления ..<br>конфигурации Экспортировать шаблон для обновления Экспорт конфигурации 63 - для остальных полей ввода Предупреждение: Расписание перезагрузок Описание поля: Режим Отключено ▼ Каждый ден Расписание Быстрое подтверждение  $\vert$  4ac(0~23)  $\overline{0}$ ОК Отмена Системный журнал  $3 \times$ Уровень журнала Экспорт журнала Экспорт Конфигурация сервера Syslog Примечание: .<br>Максимальная количество 192.168.1.156 Cepsep Syslog символов для полей ввода: 255 - для адреса 514 Порт сервера Syslog широковешательного сервера адресной книги Syslog Тип транспорта UDP v 127 - для URL удаленной  $\overline{5}$ Syslog cepsep keep alive  $(5~60$  min) адресной книги и URL сервера ручного обновления конфигурации Расписание резервного копирования 63 - для остальных полей ввода Режим Manual v Предупреждение: Тип  $FTP - T$ Описание поля: Cepsep Url 192.168.1.156 Быстрое подтверждение srvadmin Логин ОК Отмена Пароль ........ Каждый ден ▼ Расписание  $(0~23)$ Резервное копирование Резервное копирование немедленно немедленно

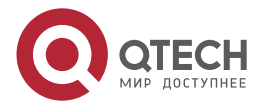

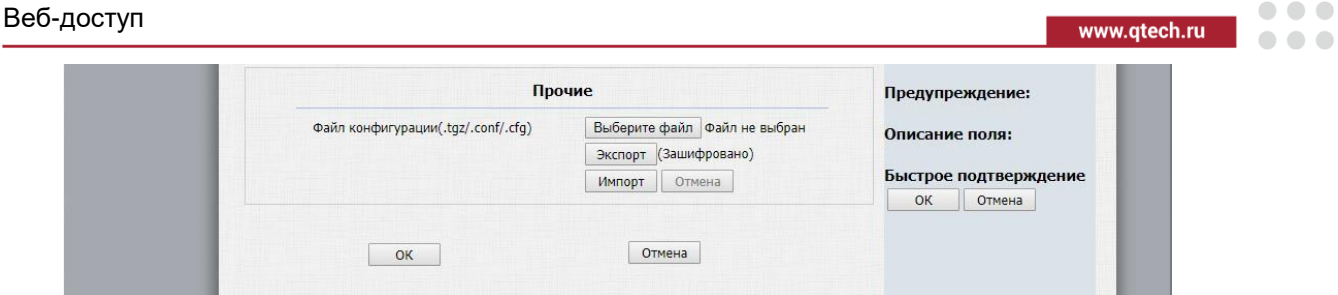

### <span id="page-45-0"></span>**4.1.29. Безопасность – Основные**

Функция "Безопасность – Основные" позволяет изменить пароли пользователей, добавить новых пользователей и установить время автоматичного выхода из Вебинтерфейса. Для изменения пароля выберите из выпадающего списка пользователя, для которого вы хотите изменить пароль, укажите действующий пароль, два раза пропишите новый пароль и нажмите "ОК".

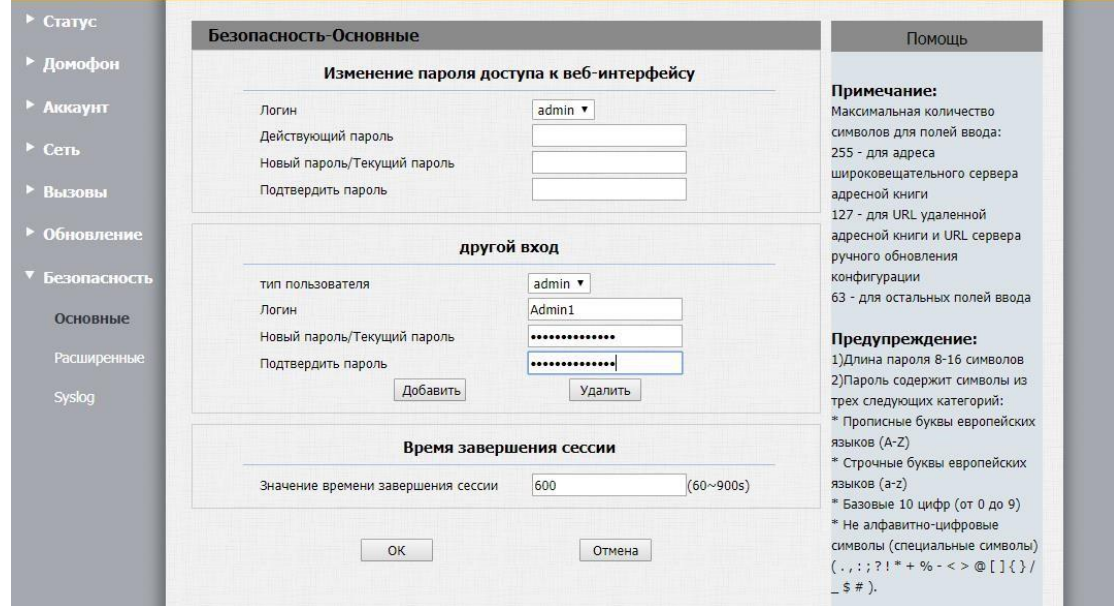

### <span id="page-45-1"></span>**4.1.30. Обновление – Расширенные**

Функция "Безопасность – Основные" позволяет загрузить сертификат Веб-сервера, запущенного на домофонной панели.

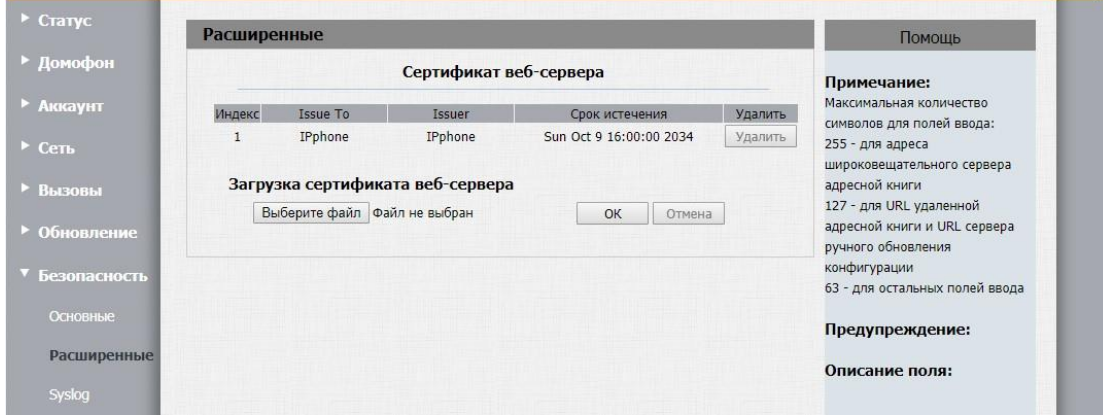

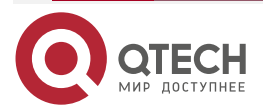

 $\begin{array}{c} \begin{array}{c} \begin{array}{c} \begin{array}{c} \end{array} \end{array} \end{array} \end{array} \end{array}$  $\begin{array}{c} \bullet \\ \bullet \end{array}$  Приложение 1: Action HTTP URI

# <span id="page-46-0"></span>**5. ПРИЛОЖЕНИЕ 1: ACTION HTTP URI**

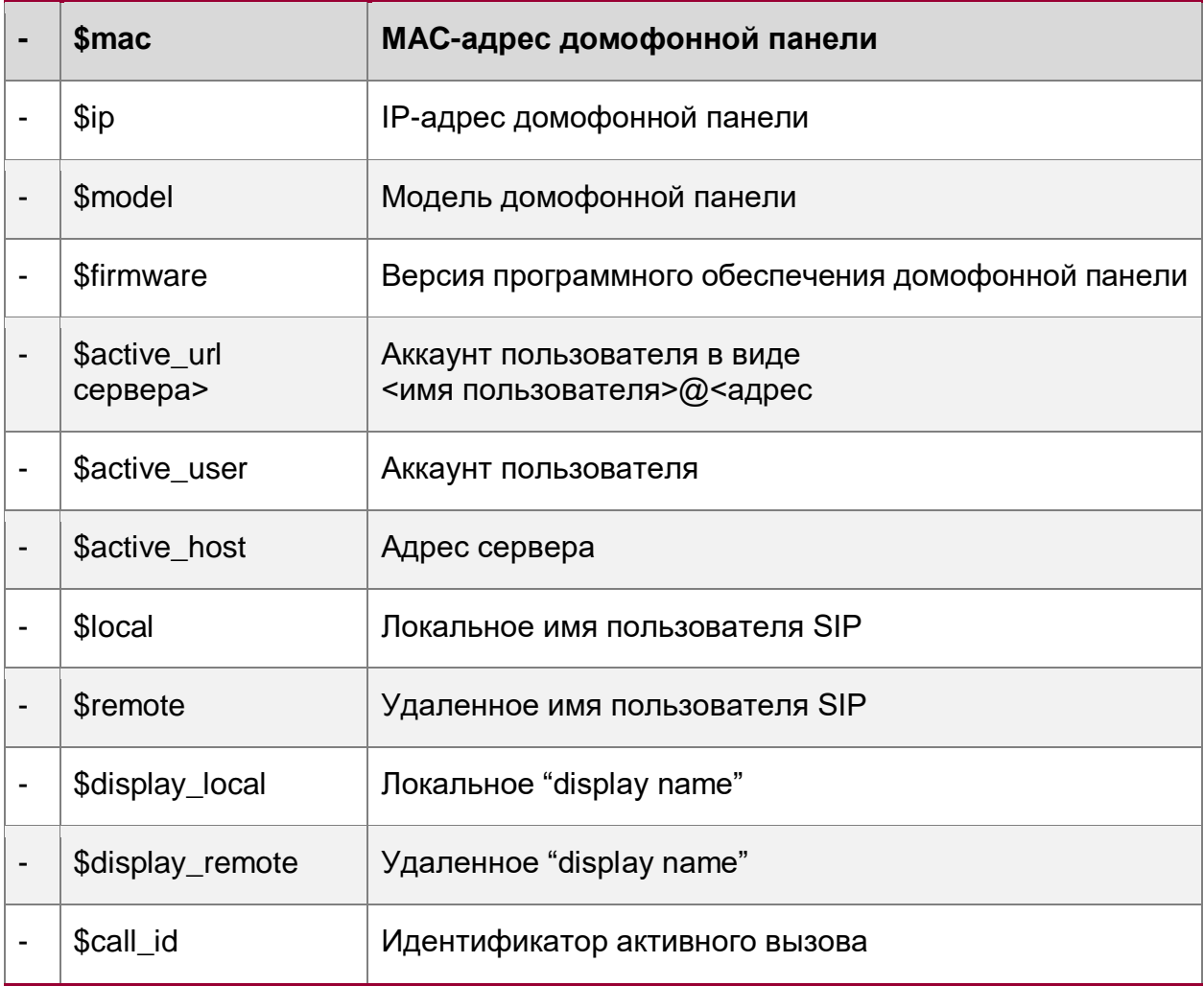

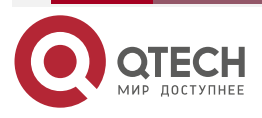

www.qtech.ru

 $\bullet\bullet\bullet\bullet$  $\bullet\bullet\bullet\bullet$  Приложение 2: Подключение к координатно-матричным коммутаторам

# <span id="page-47-0"></span>**6. ПРИЛОЖЕНИЕ 2: ПОДКЛЮЧЕНИЕ К КООРДИНАТНО-МАТРИЧНЫМ КОММУТАТОРАМ**

# <span id="page-47-1"></span>**6.1. Схема подключения к КМК ВИЗИТ**

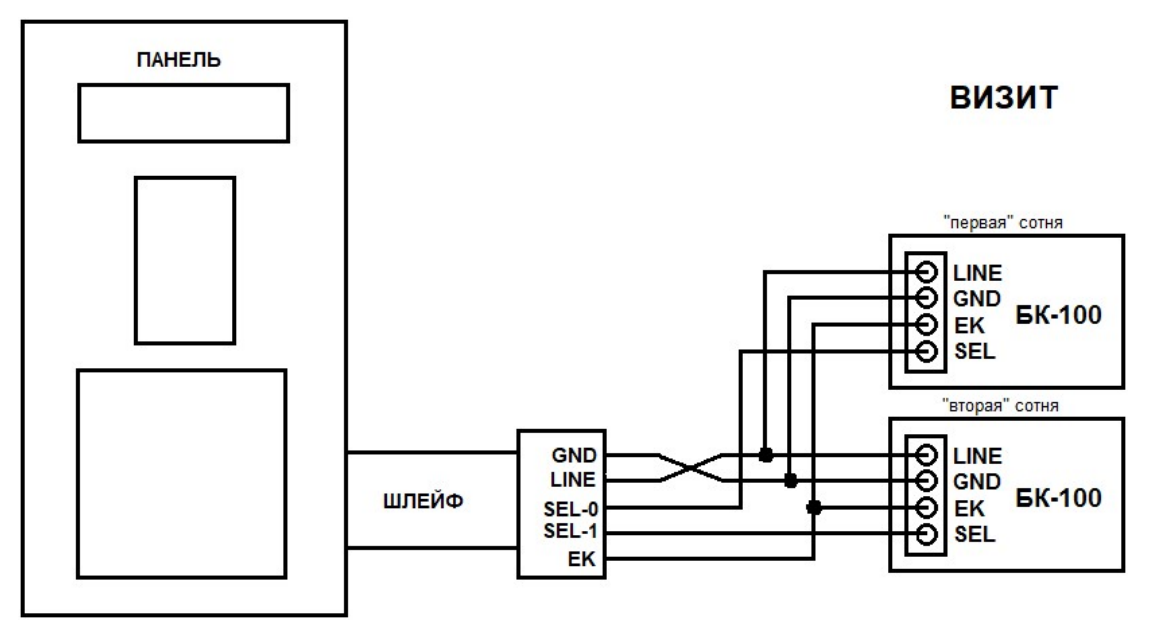

# <span id="page-47-2"></span>**6.2. Схема подключения к КМК Цифрал**

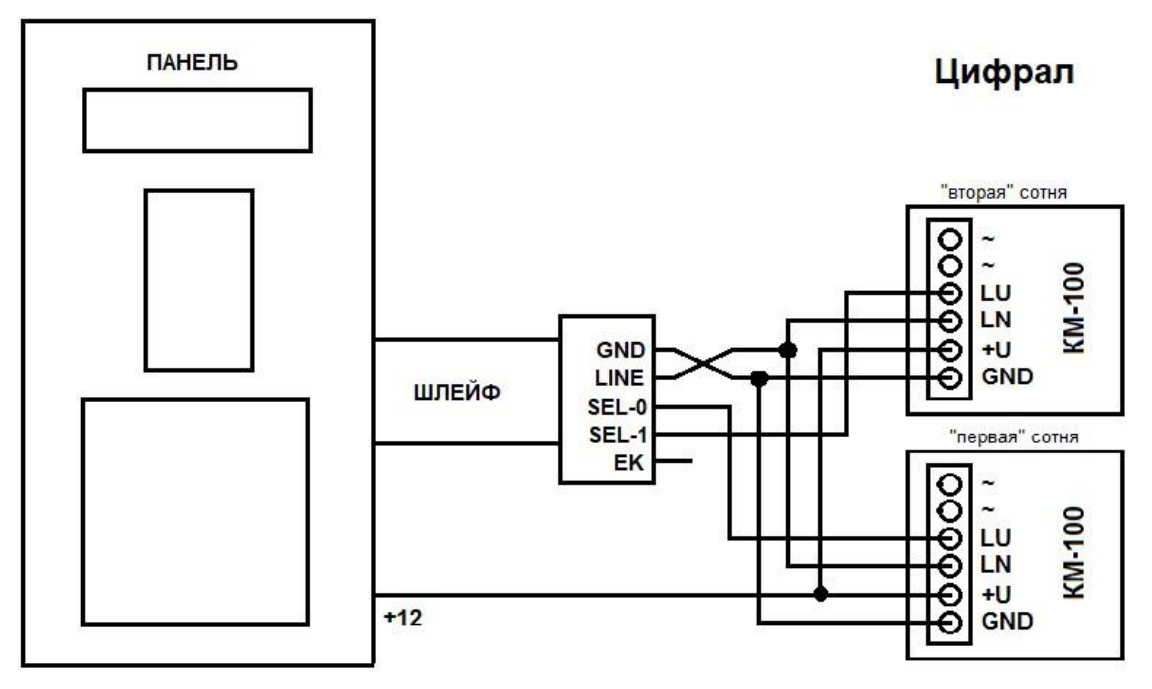

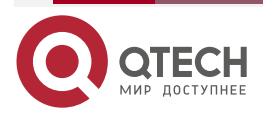

 $\bullet\bullet\bullet\bullet$ 

....

www.qtech.ru

Приложение 2: Подключение к координатно-матричным коммутаторам

www.qtech.ru

 $\begin{array}{ccccc}\n\bullet & \bullet & \bullet & \bullet & \bullet\n\end{array}$ 

 $\bullet\bullet\bullet\bullet$ 

# <span id="page-48-0"></span>**6.3. Схема подключения к КМК Элтис**

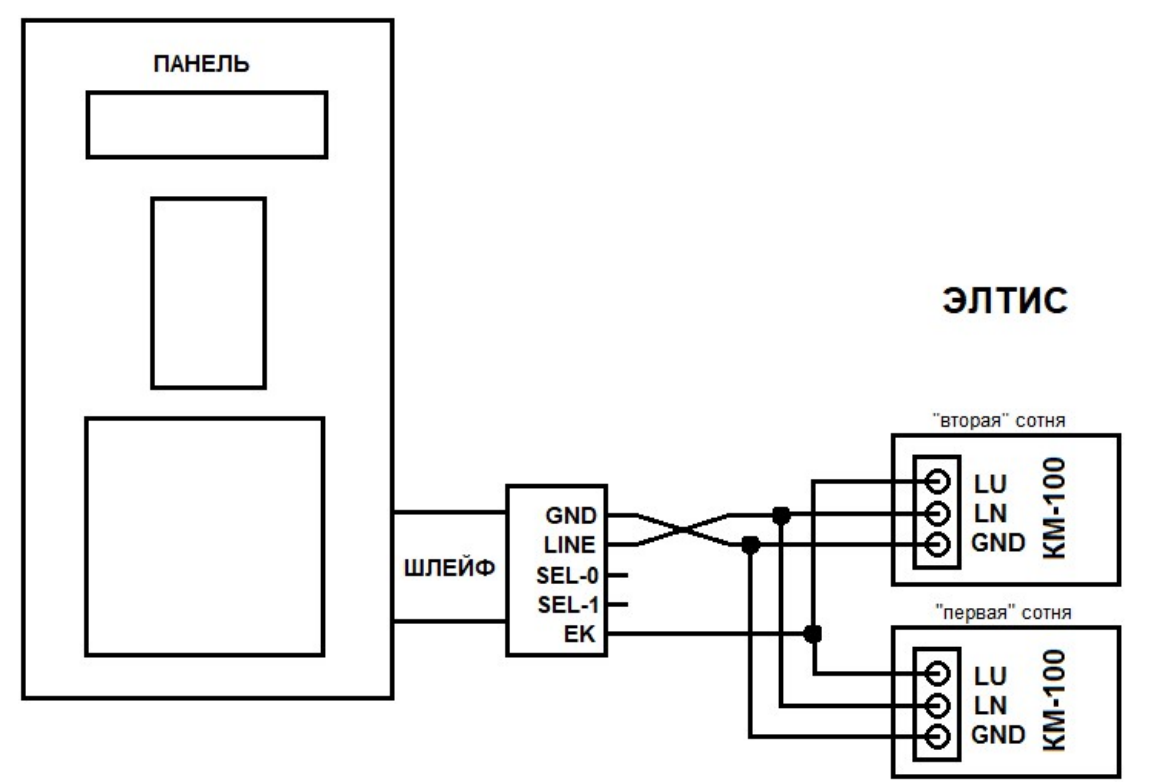

# <span id="page-48-1"></span>**6.4. Схема подключения к КМК МЕТАКОМ**

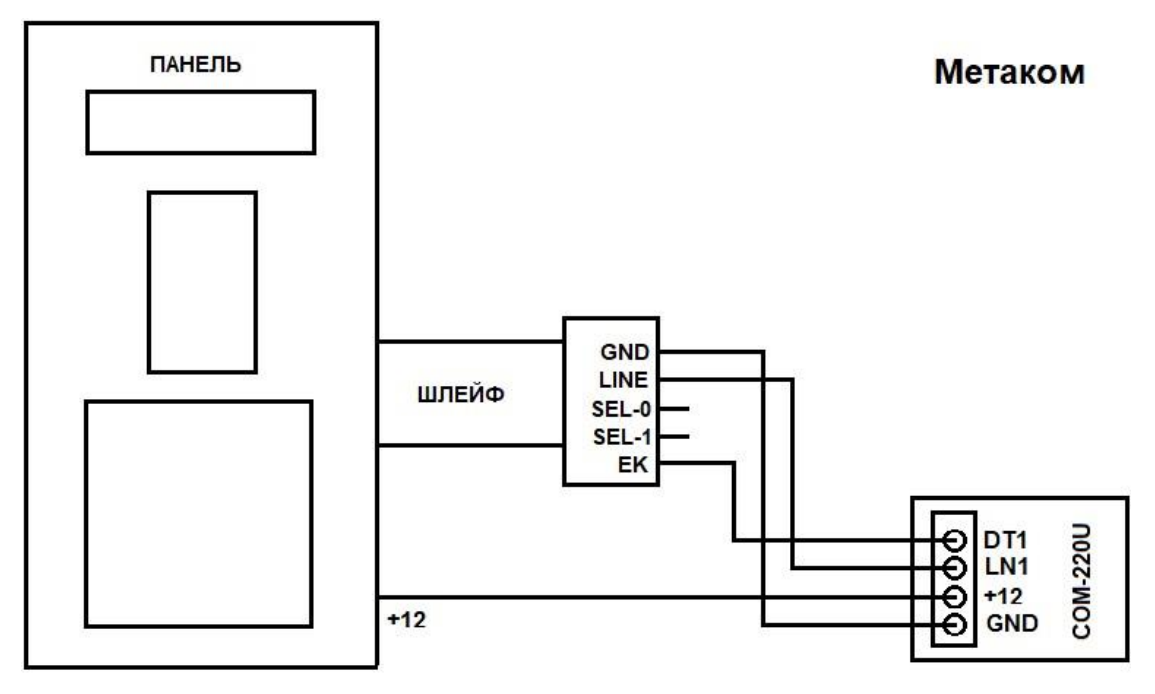

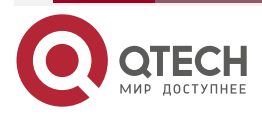

Приложение 3: Подключение к цифровым домофонным трубкам LASKOMEX

# <span id="page-49-0"></span>**7. ПРИЛОЖЕНИЕ 3: ПОДКЛЮЧЕНИЕ К ЦИФРОВЫМ ДОМОФОННЫМ ТРУБКАМ LASKOMEX**

Подключение вызывной панели QDB-27C-H к цифровым домофонным трубкам LASKOMEX осуществляется с помощью адаптера координатного домофона к цифровым трубкам QAD-100.

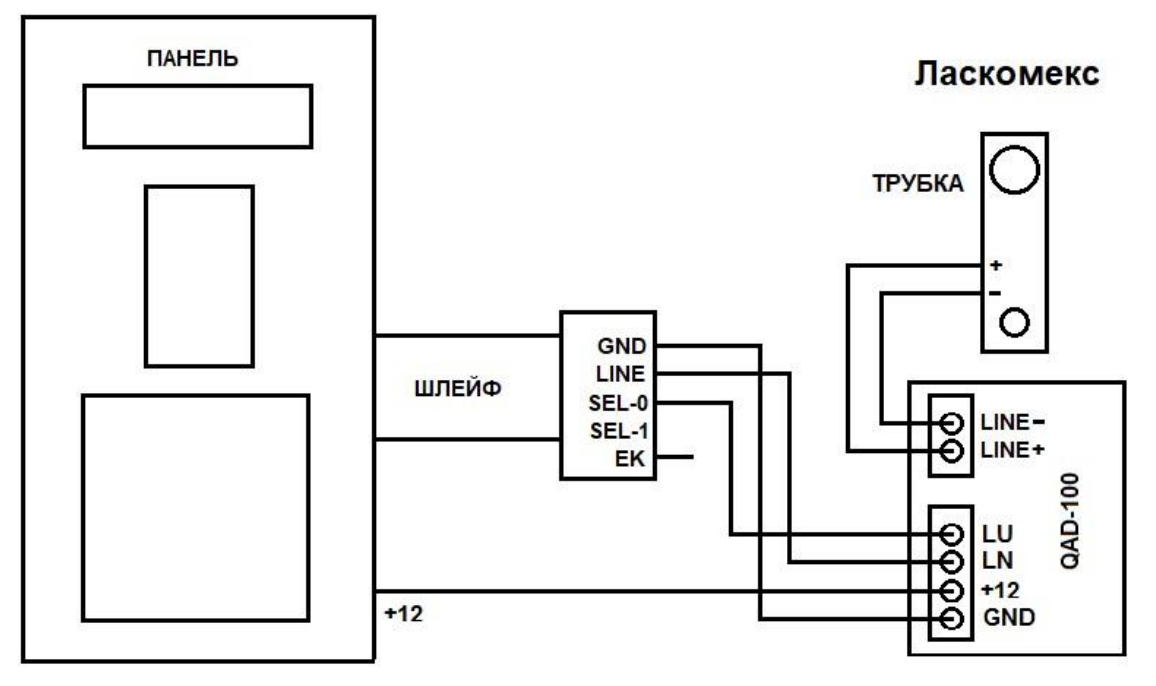

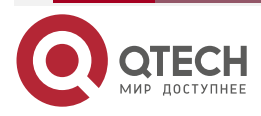

www.qtech.ru

 $\bullet\bullet\bullet\bullet$ 

 $\bullet\bullet\bullet\bullet$ 

#### Приложение 4

www.qtech.ru

 $\begin{array}{ccccc}\bullet&\bullet&\bullet&\bullet\end{array}$ 

 $\bullet\bullet\bullet\bullet$ 

# <span id="page-50-0"></span>**8. ПРИЛОЖЕНИЕ 4**

Подключение вызывной панели QDB-27C-H тип 2, дополнительного считывателя и замка к одному источнику питания.

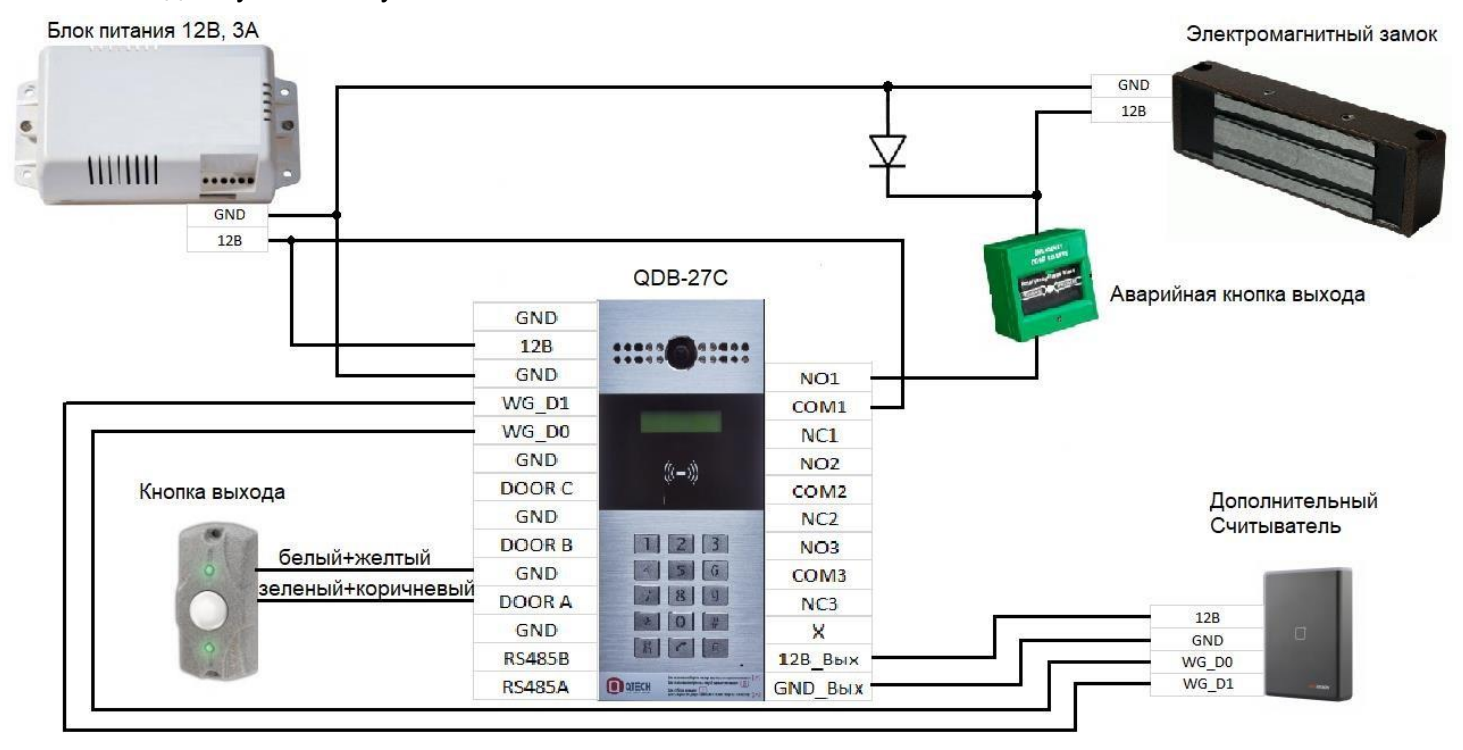

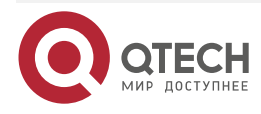

Общая информация

# <span id="page-51-0"></span>**9. ОБЩАЯ ИНФОРМАЦИЯ**

### <span id="page-51-1"></span>**9.1. Замечания и предложения**

Мы всегда стремимся улучшить нашу документацию и помочь вам работать лучше, поэтому мы хотим услышать вас. Мы всегда рады обратной связи, в особенности:

- ошибки в содержании, непонятные или противоречащие места в тексте;
- идеи по улучшению документации, чтобы находить информацию быстрее;
- неработающие ссылки и замечания к навигации по документу.

Если вы хотите написать нам по поводу данного документа, то используйте, пожалуйста, форму обратной связи на [qtech.ru.](https://www.qtech.ru/company/contacts/)

# <span id="page-51-2"></span>**9.2. Гарантия и сервис**

Процедура и необходимые действия по вопросам гарантии описаны на сайте QTECH в разделе «Поддержка» −> [«Гарантийное обслуживание»](https://www.qtech.ru/support/guarantee/).

Ознакомиться с информацией по вопросам тестирования оборудования можно на сайте QTECH в разделе «Поддержка» −> [«Взять оборудование на тест»](https://www.qtech.ru/support/testing/).

Вы можете написать напрямую в службу сервиса по электронной почте [sc@qtech.ru.](mailto:sc@qtech.ru)

### <span id="page-51-3"></span>**9.3. Техническая поддержка**

Если вам необходимо содействие в вопросах, касающихся нашего оборудования, то можете воспользоваться нашей автоматизированной системой запросов технического сервис-центра [helpdesk.qtech.ru.](https://helpdesk.qtech.ru/)

Телефон Технической поддержки +7 (495) 797-33-11 доб. 0

### <span id="page-51-4"></span>**9.4. Электронная версия документа**

Дата публикации 16.08.2022

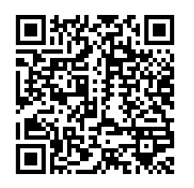

https://files.qtech.ru/upload/ip\_doorphone/QDB-27C\_QDB-27C-H/QDB-27C\_QDB-27C-H \_user\_manual.pdf

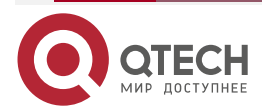

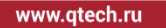

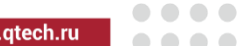